# Schieb Report

## Ausgabe 2018.37

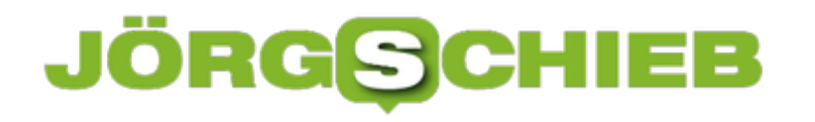

### **CDs und DVDs am Ultrabook nutzen**

Dünner, leichter, schneller: Das ist immer das Motto der neuesten Notebooks und Laptops. Besser mitzunehmen, von überall nutzbar – doch leider bleiben dabei oft nützliche Extras wie das CD-/DVD-Laufwerk auf der Strecke. Wir zeigen, wie sich das Problem mit wenigen Klicks lösen lässt.

Wer doch einmal Software von CD oder DVD auf seinem Notebook einspielen oder einfach nur Daten kopieren möchte, die man per Scheibe bekommen hat, hat zwei Möglichkeiten:

- Entweder es wird ein externes Laufwerk benötigt, das per USB-Stecker an den Laptop angeschlossen werden kann. Dabei darauf achten, dass das Laufwerk während der Nutzung nicht bewegt wird.
- Die zweite Variante besteht darin, einen PC mit eingebautem Laufwerk zu finden und dieses im Explorer mit der rechten Maustaste anzuklicken, um sodann die Eigenschaften aufzurufen und es im Netzwerk freizugeben. Danach können andere Nutzer im Netzwerk bei eingelegter CD oder DVD auf deren Daten zugreifen und diese auslesen.

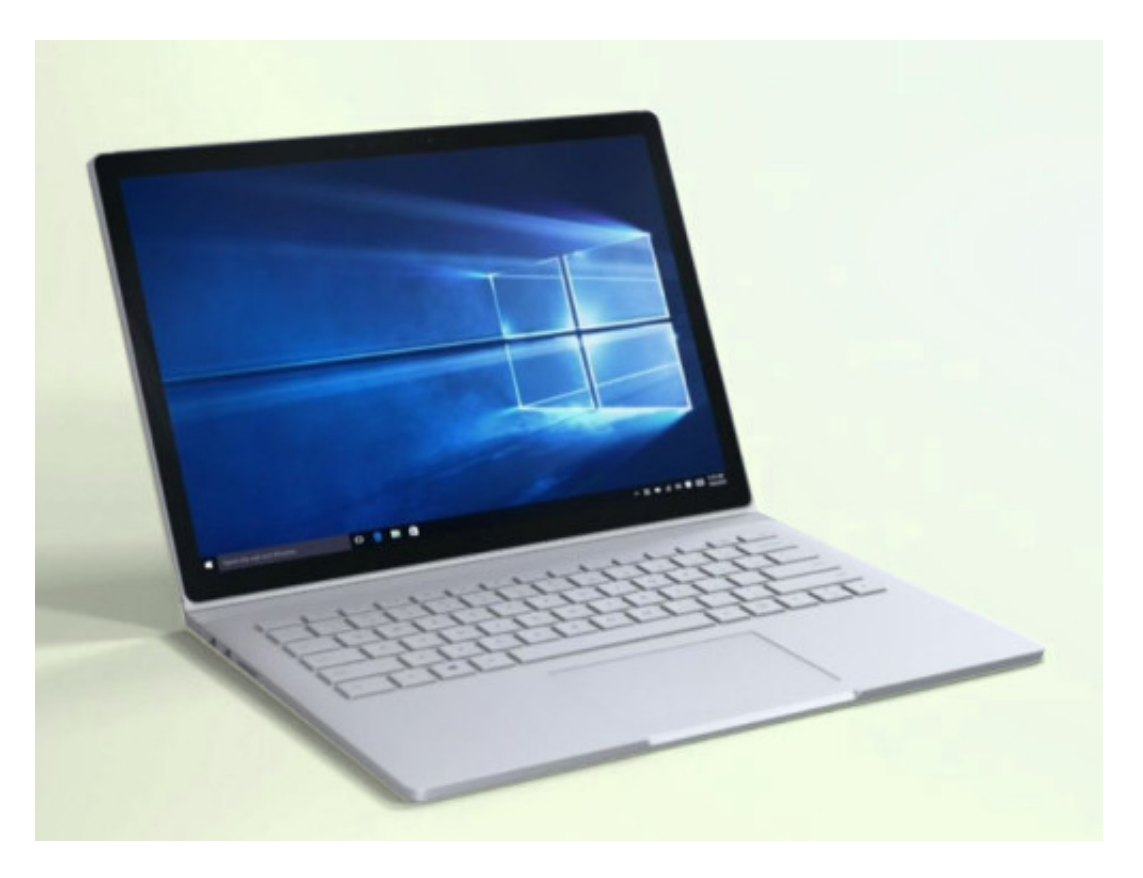

### **Night Shift: Die schädliche Wirkung vom Displays reduzieren**

Überall Displays: auf dem Schreibtisch, im Notebook, im Tablet und natürlich im Smartphone. Leide haben Displays eine schädliche Wirkung. Sie können unser Auge schädigen - und zu Einschlafstörungen führen, wenn wir noch abends oder nachts auf die Displays schauen. Deshalb lohnt es sich, mal die Night-Shift-Funktion auszuprobieren. Die reduziert das Problem.

Viele machen den Fehler. Sie chechen nachts noch mal eben E-Mails und Nachrichten auf dem Smartphone. Oder arbeiten auch noch etwas am Notebook. Oder schauen sich ein Video auf dem Tablet an. Warum auch nicht, denken die meisten. Sind die mobilen Geräte dazu nicht da? Doch, sind sie - aber das ist gleich doppelt schädlich.

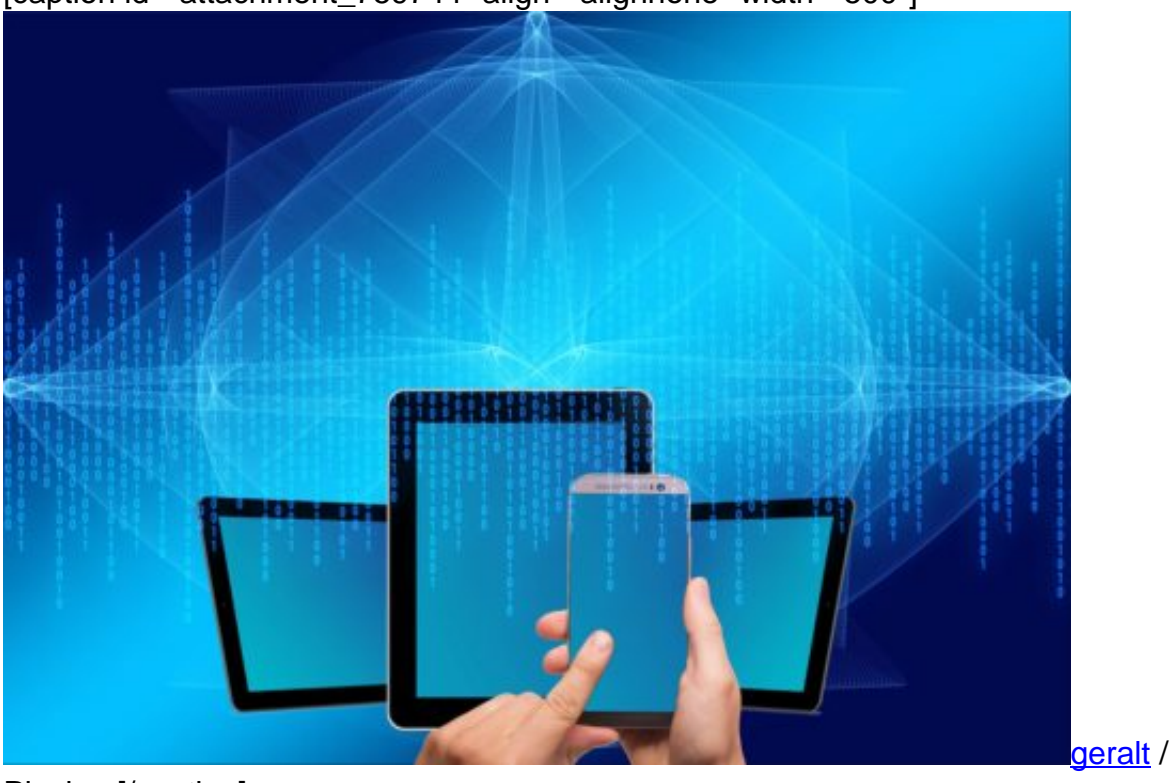

[caption id="attachment\_759744" align="alignnone" width="500"]

Pixabay[/caption]

### **Weniger Melatonin durch zu viel Blau**

Displays von Notebooks, Tablets und Smartphones schaden dem Schlaf. Das ist durchaus schon länger bekannt, wird aber gerade intensiver diskutiert. Die Frage ist natürlich: Warum sind Computerdisplays schädlich für uns? Weil sie verhältnismäßig viel blaues Licht emittieren. Und dieses blaue Licht (das unser Gehirn an einen beginnenden Tag erinnert) hemmt die Entstehung von Melatonin im Körper. Man könnte sagen: Der Körper glaubt, die Sonne geht auf (blaues Licht). Darum weniger Melatonin.

Aber wir brauchen Melatonin. Zum Einschlafen. Weniger Melatonin kann daher Einschlafstörungen und auch Schlafstörungen zur Folge haben. Rund 29 Prozent aller Deutschen haben Schlafstörungen. Aber Menschen, die nachts noch Computer oder Mobilgeräte verwenden, haben zu 62 Prozent Schlafprobleme. Also ein erheblicher Unterschied. Wird die Night-Shift-Funktion genutzt, reduziert sich die Rate der Schlafstörungen mit 35 Prozent auf nahezu "normales" Niveau - wie bei Menschen, die gar keine Geräte nachts nutzen.

https://vimeo.com/289230016

Was bringt die Night-Shift-Funktion konkret?

### **Ich empfehle die Verwendung von Night Shift**

Night Shift? Eine Funktion, die Apple in iOS und MacOS und Microsoft in Windows 10 anbieten - und die ich bislang unterschätzt habe, muss ich zugeben. Wer Night-Shift aktiviert, reduziert den Blauanteil im Display enorm. Es werden mehr Orange-Töne genutzt. Das sieht anfangs etwas schräg aus, führt aber dazu, dass im normalen Umfang Melatonin hergestellt wird, erklärt mir Dr. Frank-Chris Schoebel, Kardiologe aus Düsseldorf, der sich intensiv mit dem Thema beschäftigt hat.

Doch Displays haben noch eine andere schädliche Wirkung: Wie Forscher aus Toledo herausgefunden haben, kann - wieder der Blauanteil im Displaylicht - dauerhaft die Augen schädigen. Selbst Erblindung drohe auf Dauer. Eine Einschätzung, die allerdings auch Widerspruch erfährt. Doch wie man es dreht und wendet: Wer die Night-Shift-Funktion verwendet, tut sich und seinen Augen etwas Gutes.

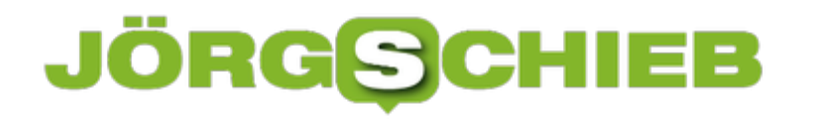

### **Front-USB 3.0 am PC nachrüsten**

An den vorderen Anschlüssen eines PCs lassen sich externe Festplatten, Handys und auch USB-Sticks viel bequemer anschließen als hinten. Leider bieten manche Gehäuse hier aber nur die langsamere USB 2.0-Geschwindigkeit – obwohl die Platine wohl auch USB 3.0 unterstützen würde. Da lässt sich etwas machen.

Wer einen Front-USB 3.0 nachrüsten möchte, fährt den Computer zuerst herunter, schaltet den Strom ab und merkt sich dann, an welchen Anschlüssen hinten die Kabel stecken. Nötigenfalls kann man es sich aufschreiben.

### **Ein Blick auf die Platine hilft**

Dann die seitliche Blende lösen, kurz das Gehäuse berühren, um sich zu erden, und dann einen Blick auf die Platine werfen. Findet sich hier noch ein Stecker, an dem sich intern ein USB-Kabel anschließen lassen würde, besorgt man sich einen USB 3.0-Einsatz für 3,5 Zoll. Der wird dann vorne an Stelle eines meist noch freien CD-/DVD-Laufwerkschachts eingebaut.

Schon stehen auch an der Frontseite Anschlüsse mit USB-3.0-Speed zur Verfügung. Denn damit läuft die Übertragung von Dateien und anderen Inhalten ja wesentlich schneller als über einen USB-2.0-Port.

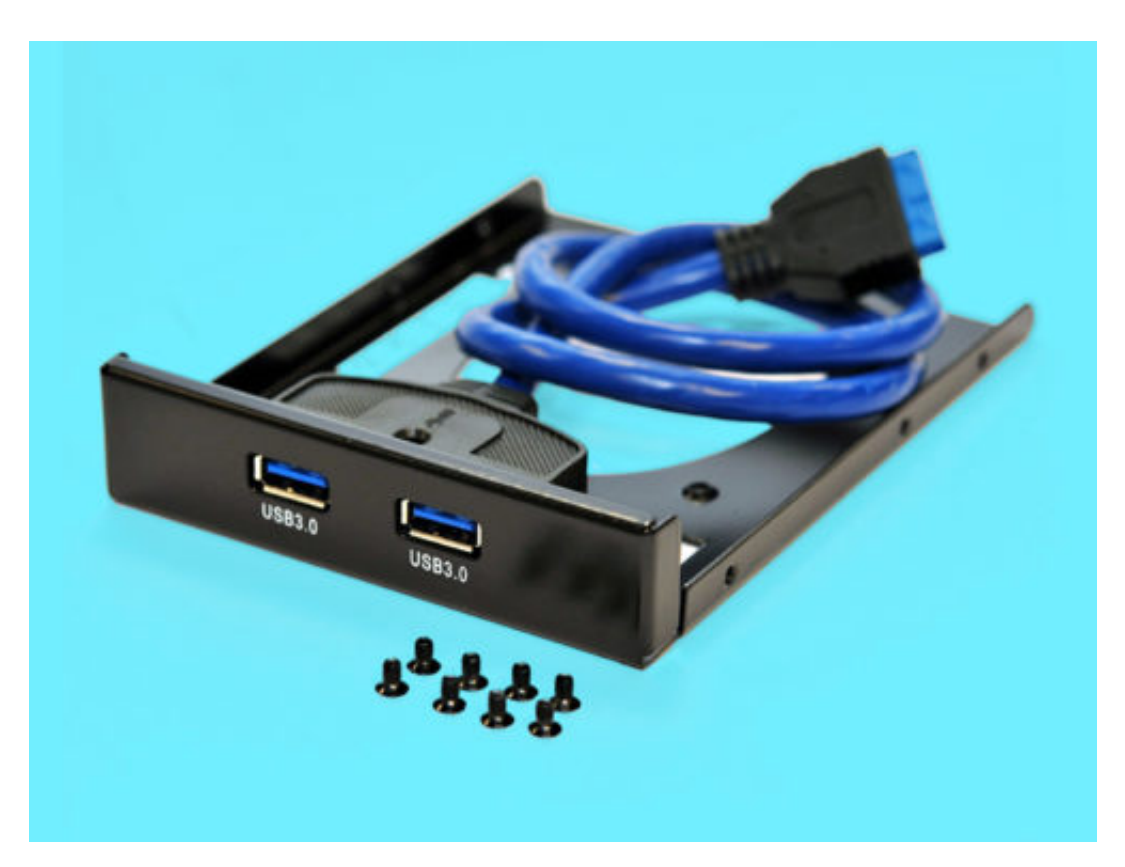

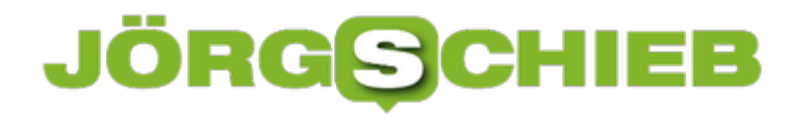

### **Schwarzen Bildschirm beheben**

Wenn der Monitor am PC oder Laptop nichts mehr anzeigt, ist das ein Problem. Manchmal liegt es allerdings nur am Treiber. Und der lässt sich aktualisieren – was den Fehler manchmal behebt.

Um den Grafik-Treiber des Geräts zu aktualisieren, geht man wie folgt vor:

- 1. Zunächst einen anderen bzw. einen externen Bildschirm anschließen, damit überhaupt etwas zu sehen ist.
- 2. Jetzt mit der rechten Maustaste auf den Start-Button klicken.
- 3. Hier den **Geräte-Manager** aufrufen.
- 4. Nun den Abschnitt **Grafikkarte** aufklappen.
- 5. Dann folgt ein Rechtsklick auf den Namen der Grafikkarte, sodass das Kontextmenü erscheint.
- 6. Nun die Option zum Aktualisieren des Treibers aufrufen und den weiteren Schritten folgen.

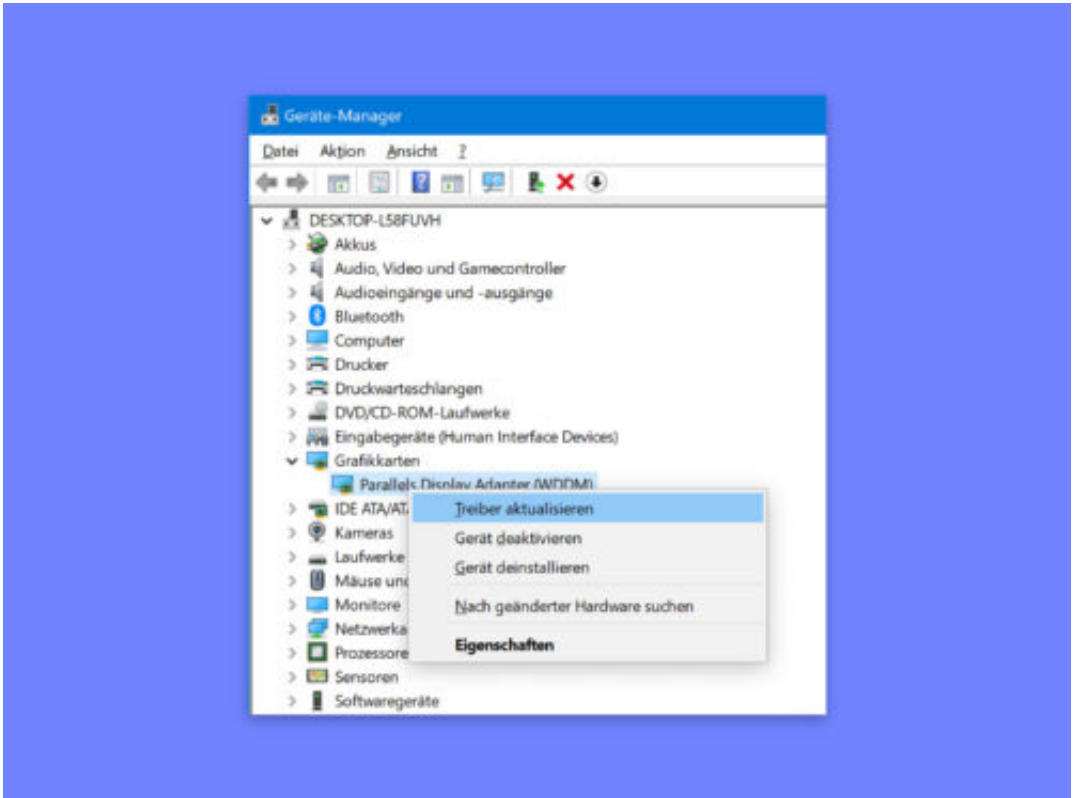

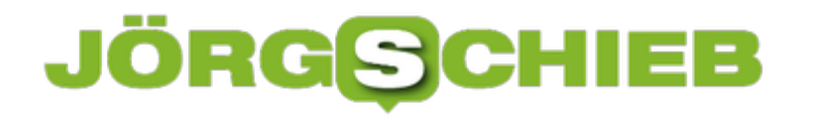

### **Neues iPhone: Achtung beim Speicher**

Wer nach einem neuen Handy Ausschau hält, hat einiges zu beachten. Schließlich stellt jeder andere Anforderungen an den eigenen mobilen Begleiter. Interessiert man sich etwa für das iPhone Xs oder iPhone Xs Max, will besonders der verfügbare Speicher beachtet werden.

Denn bei allen Apple-Modellen und auch einigen Smartphones anderer Hersteller kann der interne Speicher des Geräts nicht erweitert werden – beim Speichern von Apps, Videos, Fotos und Musik ist man daher auf die Speicher-Kapazität angewiesen, die ab Werk verbaut ist. Braucht man später dann doch mehr Platz, müssen entweder Daten gelöscht bzw. ausgelagert werden, oder ein neues Gerät muss her.

#### **Einfacher bei microSD-Slot**

Bei Android-Geräten stellt sich dieses Problem nicht, vorausgesetzt der Speicher lässt sich mithilfe einer microSD-Karte erweitern. So lässt sich mehr Speicher jederzeit nachrüsten und auch direkt über das System und die Apps ansprechen.

Schließlich gibt es noch die Möglichkeit, Daten auf speziellen USB-on-the-Go-Sticks (OTG) zu speichern. Der Zugriff erfolgt dabei über eine eigene App des Stick-Herstellers oder direkt über das Dateisystem des mobilen Systems.

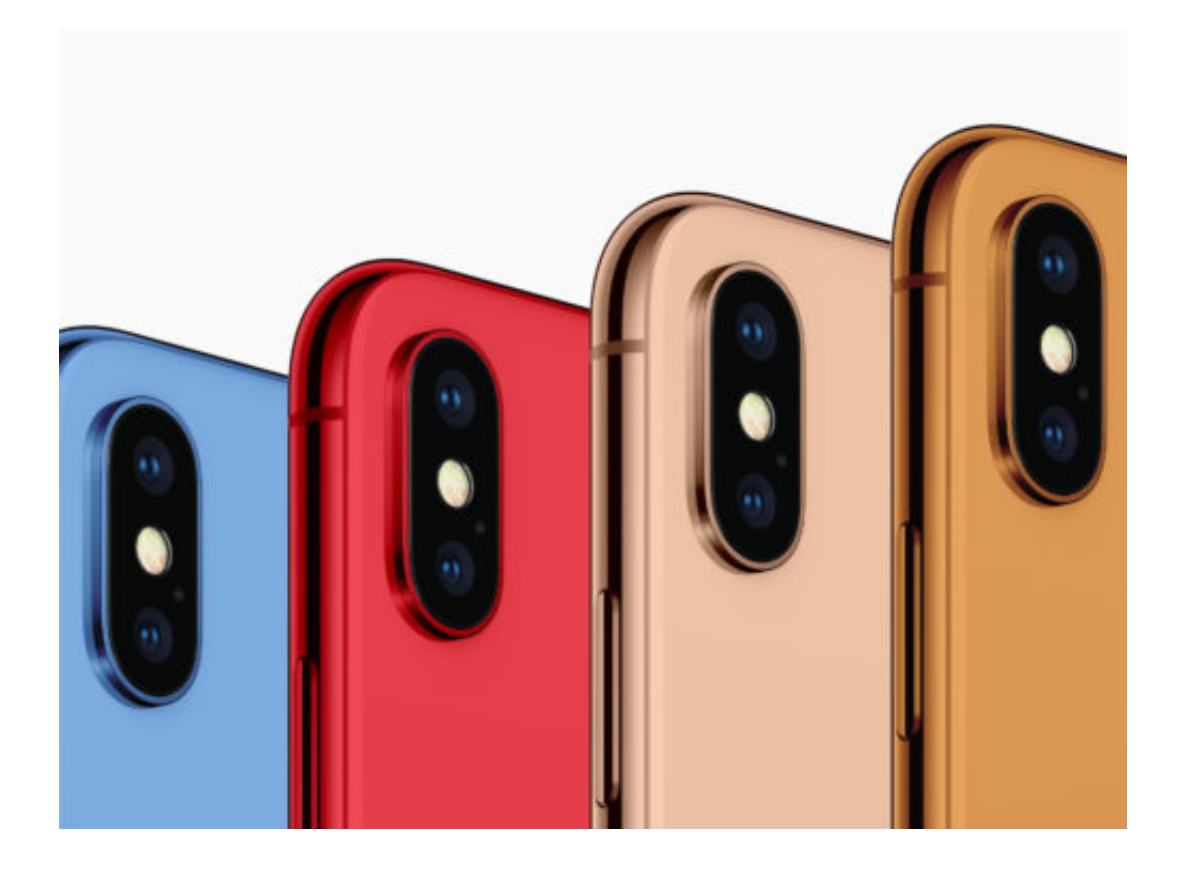

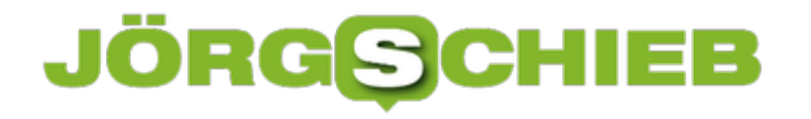

### **Ordnung in Safari-Tabs bringen**

Während einer Surf-Sitzung sammeln sich oft etliche Tabs im Browser an, die man später noch braucht. Sind viele Webseiten in Tabs geöffnet, wird das allerdings schnell unübersichtlich. Mehr Durchblick gibt's, wenn die Tabs nach zugehöriger Website sortiert werden.

Um Ordnung in Registerkarten zu bringen, die im Safari-Browser geöffnet sind, geht man wie folgt vor:

- 1. Zunächst ein Safari-Browserfenster mit vielen Tabs in den Vordergrund holen, von denen einige von der gleichen Quell-Website geladen wurden.
- 2. Jetzt mit der rechten Maustaste (oder bei gedrückter [control]-Taste) auf einen der Website-Tabs klicken, sodass der Browser ein Menü einblendet.
- 3. In diesem Menü findet sich die Funktion **Tabs nach Website anordnen**.

Schon sortiert der Browser alle geöffneten Internet-Seiten nach der zugehörigen Domäne.

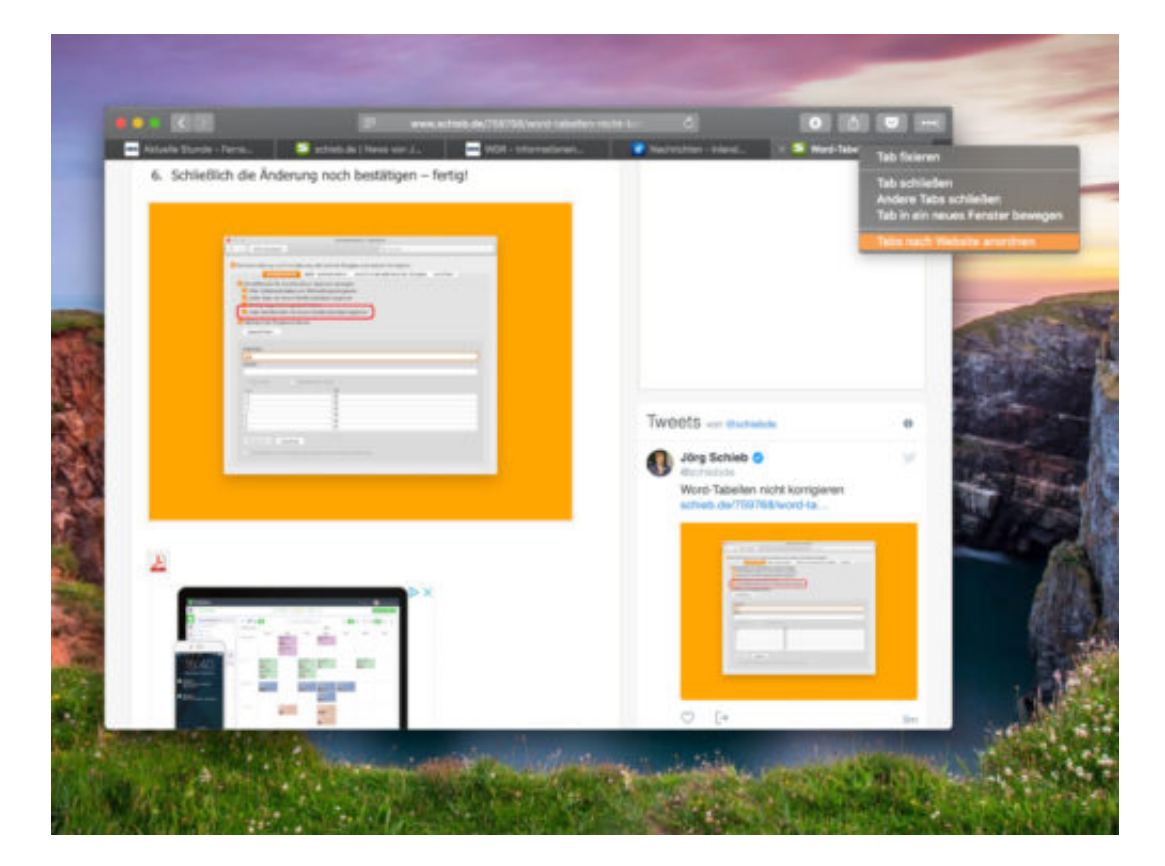

### **EU-Parlament beschließt Leistungsschutzrecht und Upload-Filter**

Das Urheberrecht muss unbedingt modernisiert werden, daran gibt es keinen Zweifel. Aber wie? Darüber gab es in den letzten Wochen und Monaten heftige Auseinandersetzungen. Durchgesetzt haben sich jetzt die Lobbykräfte der großen Verlage aus Deutschland. Für uns Nutzer könnte es unschön werden: Weniger Inhalte in Suchmaschinen - und Upload-Fiter.

Das EU-Parlament das neue Urheberrecht für Europa auf den Weg gebracht. Die doch deutliche Zustimmung für die umstrittene Novelle kam überraschend, nachdem sich vor einigen Wochen noch erste Widerstände gezeigt haben.

Klarer Punktsieg für die Lobbyarbeit der großen Verlage - eine Niederlage für Netzaktivisten, IT-Industrie und Onlinedienste. Das Leistungsschutzrecht (LSR), das in Deutschland nahezu wirkungslos ist (es erfolgen praktisch keine Zahlungen), kommt nun also für ganz Europa. Google und Co. müssen zahlen, wenn sie kurze Texte in ihren Diensten verwenden, womöglich sogar wenn nur Headlines verwendet werden.

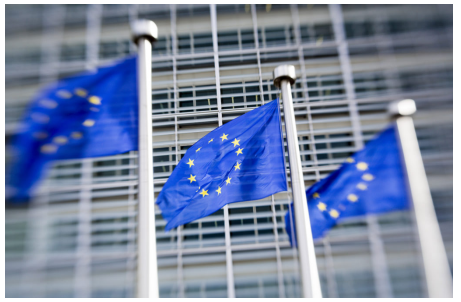

Die EU-Kommission hat neues Urheberrecht beschlossen[/caption]

### **EU-Kommission droht mit empfindlichen Strafen**

Ein anderes Thema sind die befürchteten Upload-Filter. Sie sind zwar nicht ausdrücklich Bestandteil der Novelle, allerdings werden sie wohl benötigt, um den künftigen Anforderungen in Sachen Urheberrecht zu entsprechen. Onlinedienste wie YouTube, Facebook und Co. sollen haften für Urheberrechtsverstöße.

Nur wer schon beim Upload überprüft, ob Inhalte urheberrechtlich schützt sein könnten, kann konsequent Abmahnungen oder Lizenzabgaben verhindern. Das gilt für kleine wie für große Anbieter im Netz. Im Zweifel wird ganz sicher mehr geblockt als weniger. Motto: Lieber auf Nummer Sicher gehen. Das wird zweifellos dazu führen, dass weniger kreative Inhalte im Netz landen. Auch befürchten manche Zensur: Missbrauch der Filter.

gebortachtidK ünttag isollen groß G7O aligne i eniste wie Google, Facebook, Instagram und Co. Apropos Upload-Filter: Die EU-Kommission hat heute eine neue Initiative auf den Weg terroristische Inhalte innerhalb einer Stunde löschen. Gemeint sind damit vor allem Videos, die terroristische Taten glorifizieren oder zu Terror aufrufen. Verstoßen die Unternehmen gegen

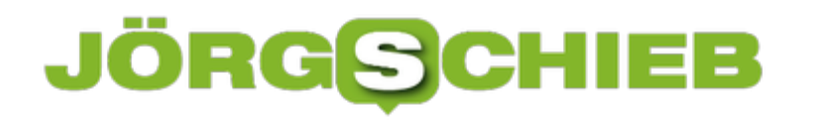

diese Anforderung, drohen Strafzahlungen bis zu 4% des weltweiten Jahresumsatzes. Man kann also von empfindlichen Strafen sprechen.

https://vimeo.com/289465744

Die Tagesschau erklärt: So funktionieren Upload-Filter

#### **Widerstand gegen terroristische Inhalte ist sinnvoll**

Es gibt Netzaktivisten, die halten jede Art von Upload-Filter für schädlich bis gefährlich - weil sie, einmal eingeführt, auch zur Zensur verwendet werden könnten. Ich kann die Sorge(n) durchaus verstehen, denke aber, dass grundsätzlich eine Güterabwägung erforderlich ist.

Um mögliche Urheberrechtsverstöße zu verhindern, sind Upload-Filter meiner Ansicht nach ein zu schweres Geschütz. Aber eine geeignete und effektive Maßnahmen, um Terroristen keine Plattform zu bieten. Hier sind Filter nützlich. Es geht doch wirklich nicht an, dass Terroristen die großen Plattformen kostenlos und ungehindert zur PR missbrauchen können.

Das Urheberrecht muss allerdings nach wie vor modernisiert werden. Mit Rechten für Verbraucher zum Beispiel. Wäre ja auch denkbar.

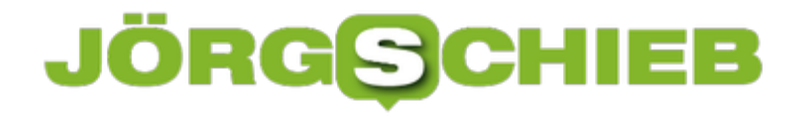

### **iOS: Sprach-Memos kleiner machen**

Mit iOS lassen sich neben Texten und Bildern auch Audio-Aufnahmen als Memos aufzeichnen. Die belegen natürlich mehr Platz. Wer weniger Speicher auf dem Gerät und in der iCloud verbrauchen will, kann Sprach-Memos schneller löschen und kleiner speichern.

Hier die nötigen Schritte, um Sprach-Memos am iPhone zu verkleinern und weniger Platz dafür zu belegen:

- 1. Zunächst auf dem Home-Bildschirm auf **Einstellungen** tippen.
- 2. Jetzt nach unten scrollen, bis die Zeile **Sprachmemos** sichtbar wird.
- 3. Diese dann antippen.
- 4. Hier dann auf **Endgültig löschen** tippen und dann festlegen, wie lange Sprach-Memos erhalten bleiben sollen.
- 5. Schließlich lässt sich bei **Audioqualität** noch festlegen, ob die Aufzeichnungen **komprimiert** oder **verlustfrei** gespeichert werden sollen.

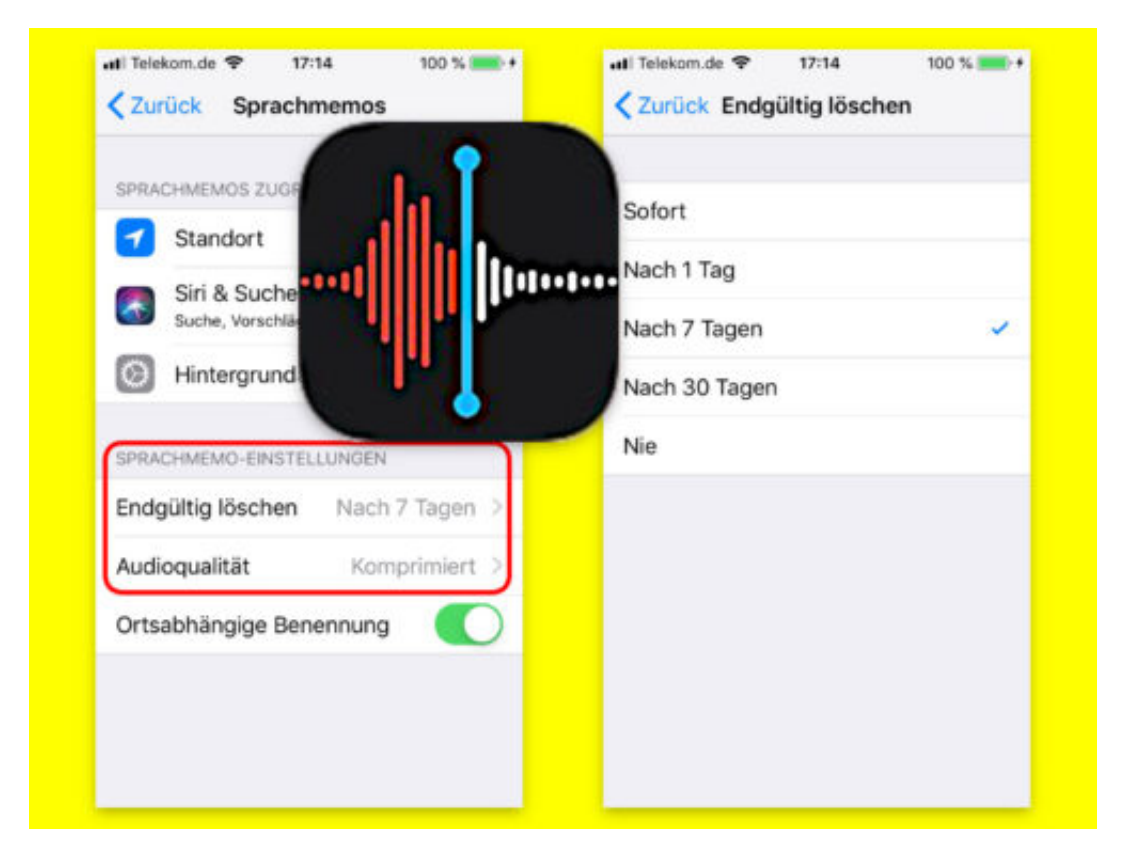

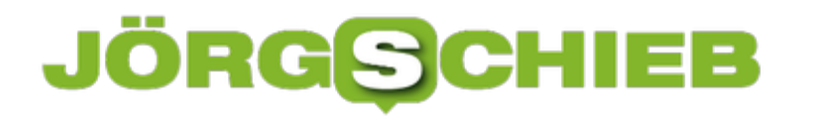

### **Mac aus der Ferne steuern**

Wer an mehreren Geräten arbeitet, muss nicht immer zwischen ihnen hin und her laufen. Im Netzwerk gelingt der Zugriff auch aus der Ferne. Handelt es sich etwa um zwei Macs, kommt hierfür die entfernte Verwaltung zum Einsatz.

Wer aus der Ferne auf seinen Mac zugreifen möchte, sollte diesen erst darauf vorbereiten. Hier die nötigen Schritte konkret:

- 1. Als Erstes oben links auf das **Apfel**-Symbol klicken, um dort die **System-Einstellungen** aufzurufen.
- 2. Hierin zur Rubrik **Freigaben** wechseln.
- 3. Auf der linken Seite einen Haken bei **Entfernte Verwaltung** setzen.
- 4. Rechts folgt anschließend ein Klick auf den **Optionen**-Button.
- 5. Neben dem Haken bei **Beobachten** auch die Option **Steuern** aktivieren.
- 6. Nach Belieben noch weitere Funktionen mit einem Haken versehen, die aus der Ferne zugänglich sein sollen.

Nun kann die Verbindung von anderen Macs aus hergestellt werden, indem im Finder-Menü auf **Gehe zu, Mit Server verbinden** geklickt und dann die Adresse **vnc://IP-des-Macs** eingegeben wird.

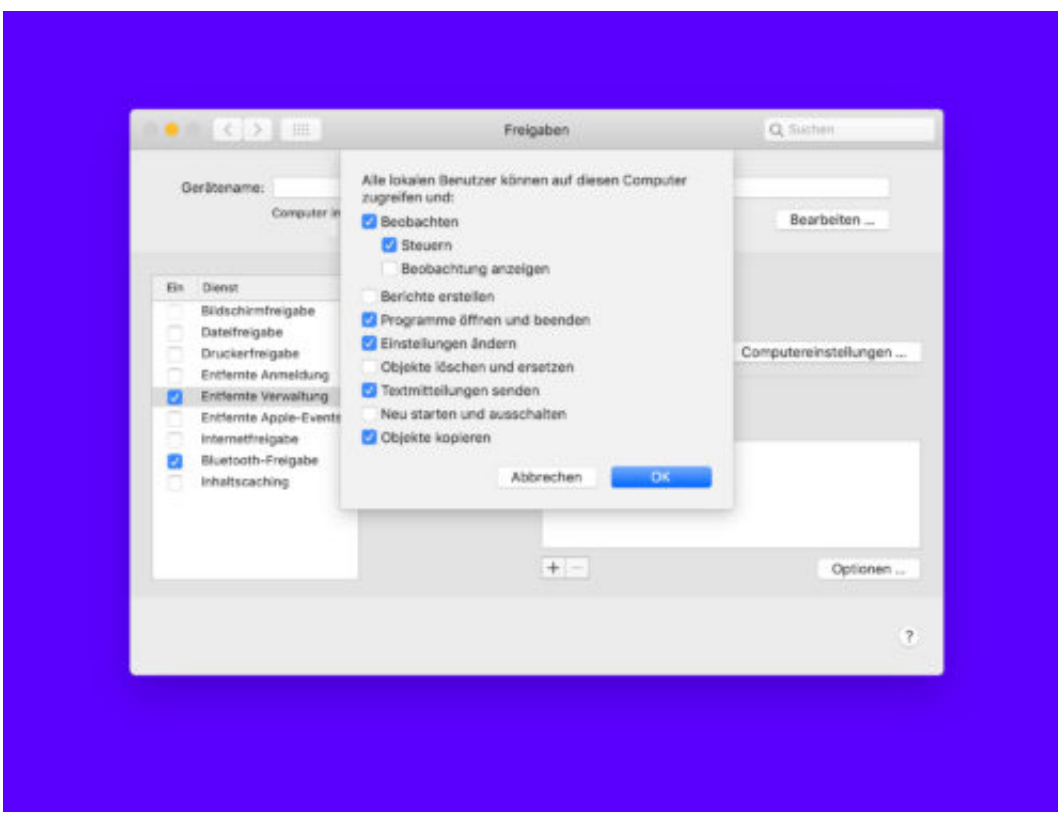

### **JÖRGE CHIEB**

### **Mac: Neue Text-Datei im Ordner**

In Windows kann über einen Klick mit der rechten Maustaste schnell eine neue, leere Text-Datei in einem beliebigen Ordner angelegt werden. Am Mac geht das nicht so einfach – es sei denn, man wendet einen Trick an.

Mit Automator lassen sich Aufgaben – wie das Erstellen einer neuen Text-Datei – abkürzen. Automator wird aus dem Programme-Ordner gestartet. Danach einen Ordner auswählen, an dem das Skript für neue Text-Dateien dauerhaft gespeichert werden kann. Jetzt unten auf **Neues Dokument** klicken.

Im nächsten Schritt entscheiden wir uns für ein Programm und bestätigen die Auswahl. Nun links oben **Aktionen** und darunter **Bibliothek** auswählen. Aus der zweiten Liste von links dann die Zeile **AppleScript ausführen** nach rechts ziehen und den vorhandenen Text durch folgende Zeile ersetzen:

#### **tell application "Finder" to make new file at (the target of the front window) as alias**

Das Programm kann dann per Klick auf **Ablage, Speichern** und Eingabe eines Namens gespeichert werden. Hier sollte die Endung "app" beibehalten werden.

#### **Tool in Finder einbauen**

Das soeben erstellte Tool kann jetzt in die Finder-Fenster integriert werden. Dazu in den Ordner wechseln, in dem das Programm soeben gespeichert wurde. Bei gedrückten [option]- und [command]-Tasten kann es dann in die Symbolleiste gezogen werden.

Will man jetzt in einem Ordner eine neue Text-Datei erstellen, genügt es, wenn dieser Ordner im Finder geöffnet und dann oben in der Leiste auf das neue Symbol geklickt wird.

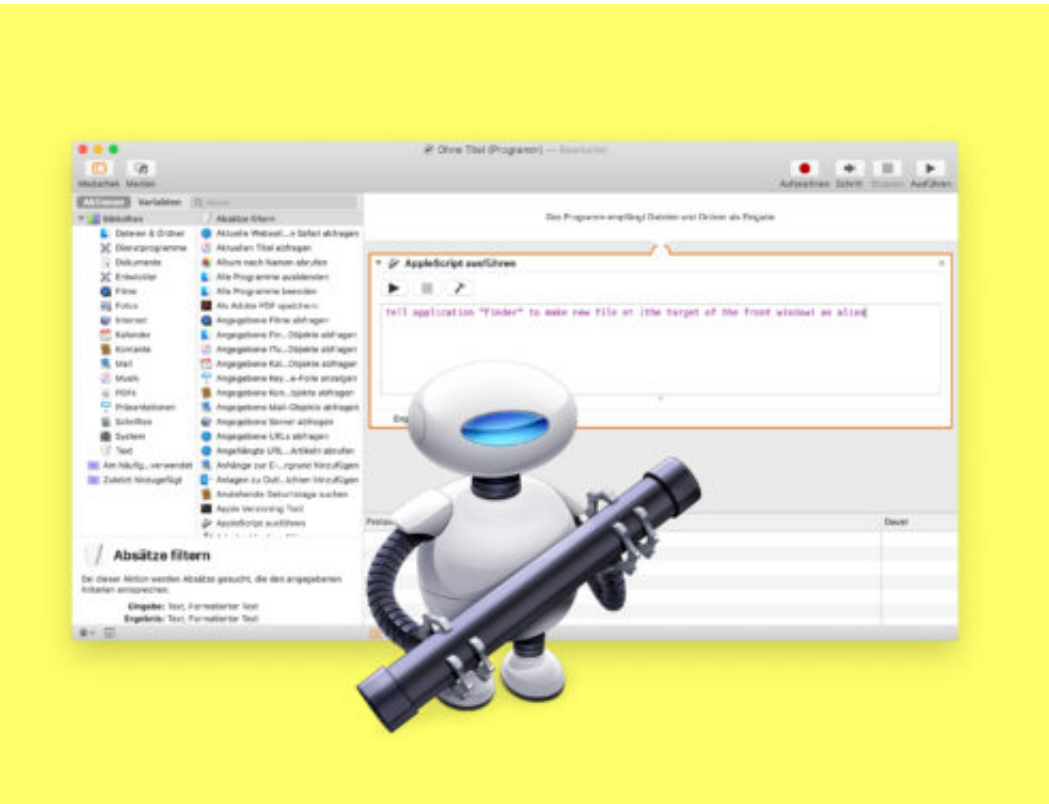

### **SMS schreiben mit Windows 10**

Wer ein Android-Telefon nutzt, muss es beim Arbeiten am PC zum Lesen und Beantworten von SMS-Nachrichten nicht aus der Tasche nehmen. Das geht auch einfacher – mit der App **Mein Smartphone**.

Diese App findet sich im Startmenü von Windows 10 in Version 1809 bzw. in Build 17755. Wer hier sein mobiles Android-Gerät mit Windows koppelt, hat anschließend sofortigen Zugriff auf die neuesten Fotos und Textnachrichten des Android-Geräts.

Hier einige Beispiele:

- Mit dem Handy ein Foto machen dann kann es am PC betrachtet werden.
- Nachrichten an Freunde und Gruppen senden mit der PC-Tastatur klappt das einfacher als auf dem kleineren Smartphone-Bildschirm.

**Tipp:** Verfügt der Windows 10-PC über Unterstützung für einen Freihand-Eingabestift, können SMS-Texte auch direkt mit dem Stift auf den Bildschirm geschrieben werden und lassen sich anschließend automatisch umwandeln. Bald soll auch das Diktieren mit dem Tastenkürzel [Win]+[H] möglich sein – momentan funktioniert das aber vorerst nur in Englisch.

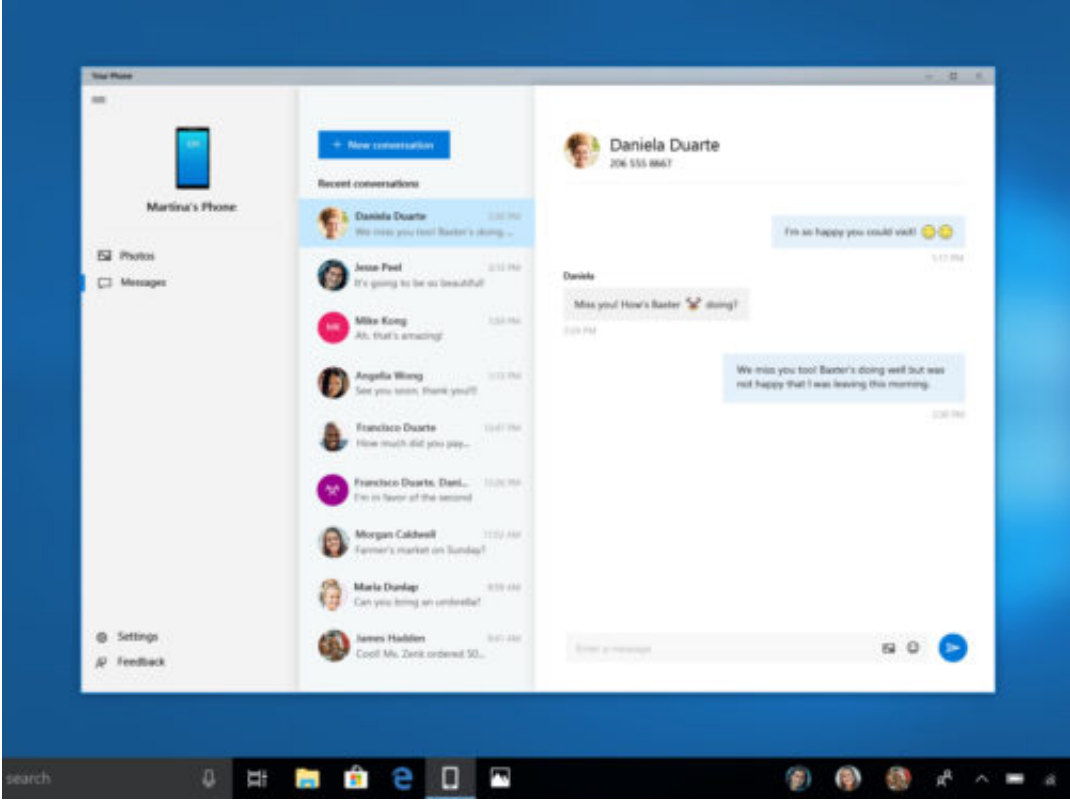

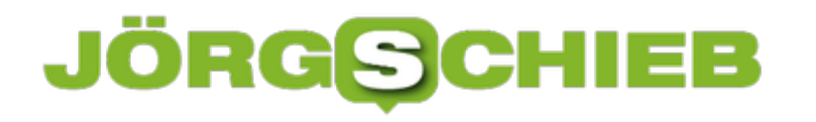

### **MAC-Adresse per Fritz-Box herausfinden**

Neben der IP-Adresse verfügt jedes Gerät im Netzwerk auch über eine MAC-Adresse. Sie identifiziert jedes Gerät eindeutig. Man braucht sie etwa zur Konfiguration von NAS-Servern und Firewalls. Um die MAC-Adresse zu ermitteln, reichen wenige Klicks in der Oberfläche der Fritz-Box aus.

Die MAC-Adresse von Netzwerk-Teilnehmern kann am leichtesten ausgelesen werden, wenn der Router diese Info liefert. Dann muss man keinen Blick auf das Typenschild des Computers oder mobilen Geräts werfen – zumal die MAC-Adresse auch gar nicht auf allen Typenschildern angegeben ist.

Über die Fritz-Box kann die MAC-Adresse durch Aufrufen von http://fritz.box, Eingabe des Admin-Passworts und anschließende Navigation zum Bereich **Heimnetz, Übersicht** gesucht werden. Dort in der Tabelle das gewünschte Gerät finden, um danach auf **Details** zu klicken. Hier findet sich die MAC-Adresse dann im Feld **Geräte-Informationen**.

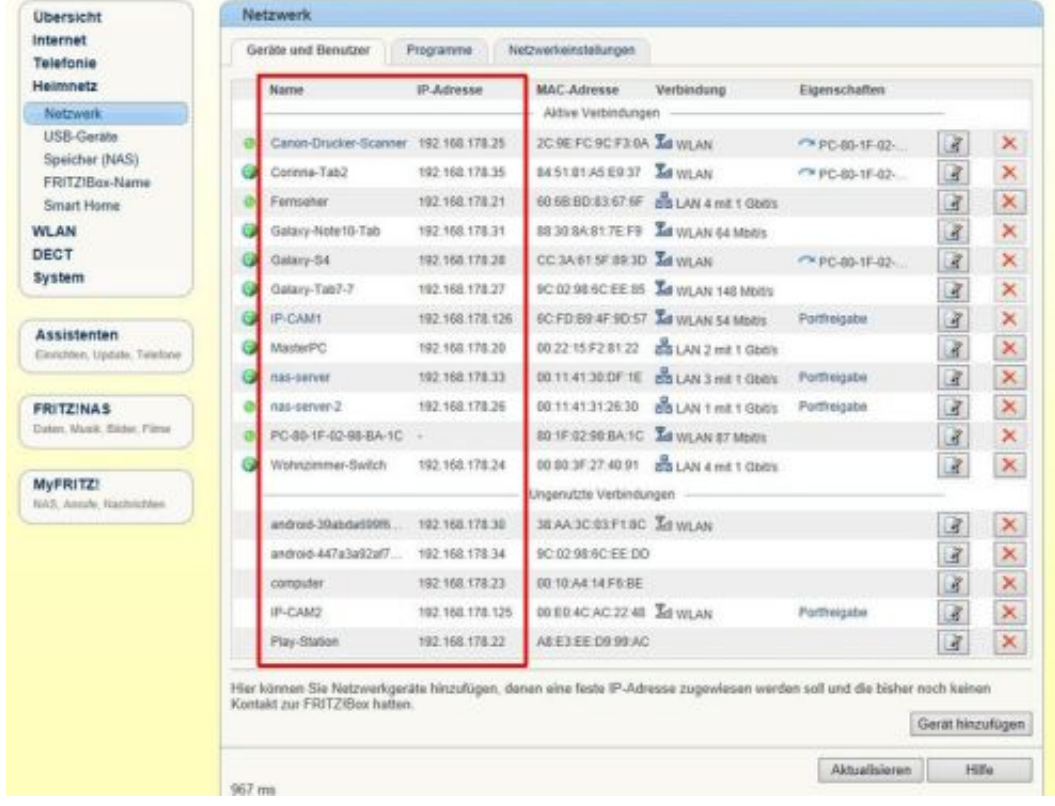

### **Cloudflare-DNS über IPv6 nutzen**

Welche IP-Adresse hinter einer URL steckt, weiß der DNS-Server. Welcher DNS-Server für die eigene Internet-Verbindung zum Einsatz kommt, wirkt sich nachhaltig darauf aus, wie schnell Webseiten geladen werden können. Mit Cloudflare-DNS erfolgt der Zugriff schneller – auch bei Nutzung des IPv6-Netzes.

Wer ein IPv6-Netzwerk nutzt und Cloudflare verwenden möchte, verändert dazu die DNS-Einstellungen des Computers. Und das geht wie folgt:

- 1. Zunächst gleichzeitig [Win]+[R] drücken und so das Ausführen-Dialogfeld öffnen.
- 2. Hier **ncpa.cpl** eintippen und mit Klick auf **OK** bestätigen.
- 3. Jetzt mit der rechten Maustaste auf die Netzwerk- bzw. WLAN-Verbindung klicken, um dort deren **Eigenschaften** aufzurufen.
- 4. Anschließend folgt ein Doppelklick auf **Internetprotokoll, Version 6**.
- 5. Danach die Option **Folgende DNS-Server verwenden** markieren.
- 6. Schließlich in die beiden Felder darunter die IPv6-Adressen **2606:4700:4700::1111** und **2606:4700:4700::1001** eintragen.
- 7. Nach Klicks auf **OK** und **Schließen** werden die Änderungen übernommen.

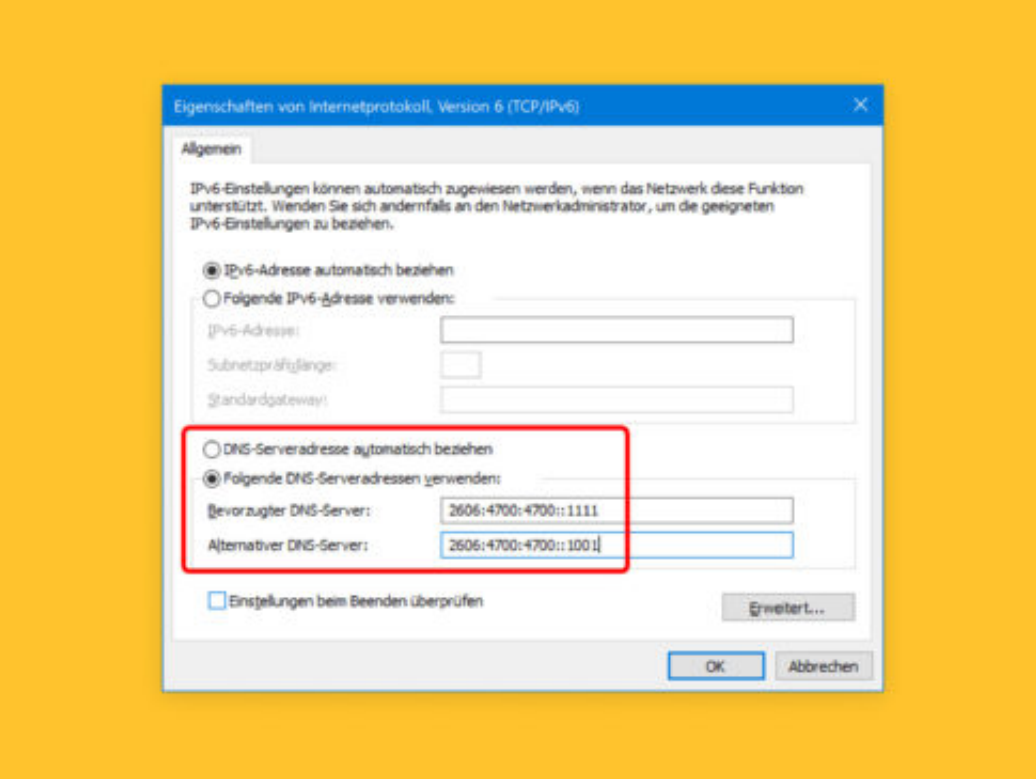

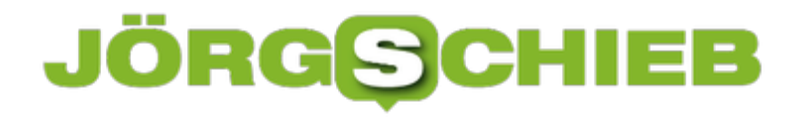

### **Word-Tabellen nicht korrigieren**

Wer in einem Word-Dokument eine Tabelle einfügt und dann damit beginnt, Daten in die einzelnen Zellen einzutragen, stellt fest: Das Programm schreibt automatisch den ersten Buchstaben in jeder Zelle groß. Das stört oft mehr, als es nützt. Gut, dass man die automatische Großschreibung auch abstellen kann.

Damit Microsoft Word die Einträge in einzelnen Tabellenzellen nicht automatisch groß schreibt, ändert man eine Einstellung in den Word-Optionen. Und das geht wie folgt:

- 1. Zunächst Word starten.
- 2. Jetzt oben links auf **Datei** oder **Word** klicken.
- 3. Nun zum Bereich **Dokumentprüfung** wechseln (nur in Windows).
- 4. Anschließend folgt ein Klick auf die AutoKorrektur-Optionen.
- 5. Dann auf dem Tab **AutoKorrektur** den Haken bei **Jede Tabellenzelle mit einem Großbuchstaben beginnen** entfernen.
- 6. Schließlich die Änderung noch bestätigen fertig!

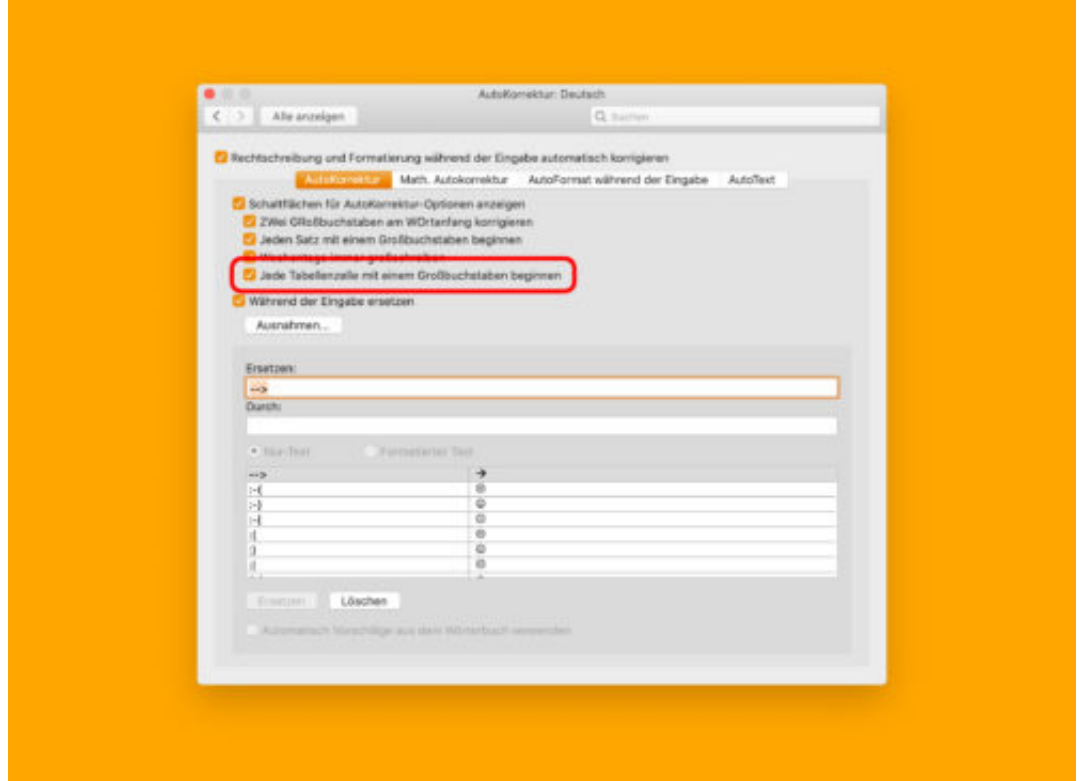

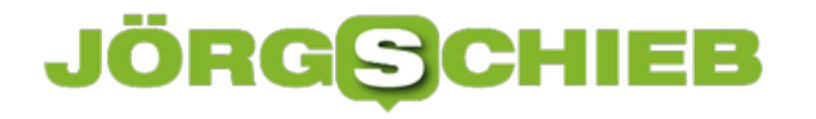

### **Kostenlose Video-Schulung für Excel**

Wohl kaum einer kennt und nutzt alle Funktionen des Tabellen-Programms Excel. Zu umfangreich sind die vielfältigen Features zum Berechnen und Auswerten aller möglichen Arten von Daten. Wer sich weiterbilden möchte, kann auf ein Gratis-Training direkt von Microsoft zurückgreifen.

Die kostenlose Schulung enthält mehrere Videos, die verschiedene Funktionen von Excel im Detail erklären. Diese Trainings können direkt aus dem Programm heraus aufgerufen werden:

- 1. Zunächst Excel starten, zum Beispiel per Klick auf den Namen des Programms vom Start-Menü aus.
- 2. Jetzt oben im Menü zum Tab **Hilfe** navigieren.
- 3. Dort folgt ein Klick auf **Schulung**.
- 4. Dann auf der rechten Seite ein Video anklicken, um es zu starten.

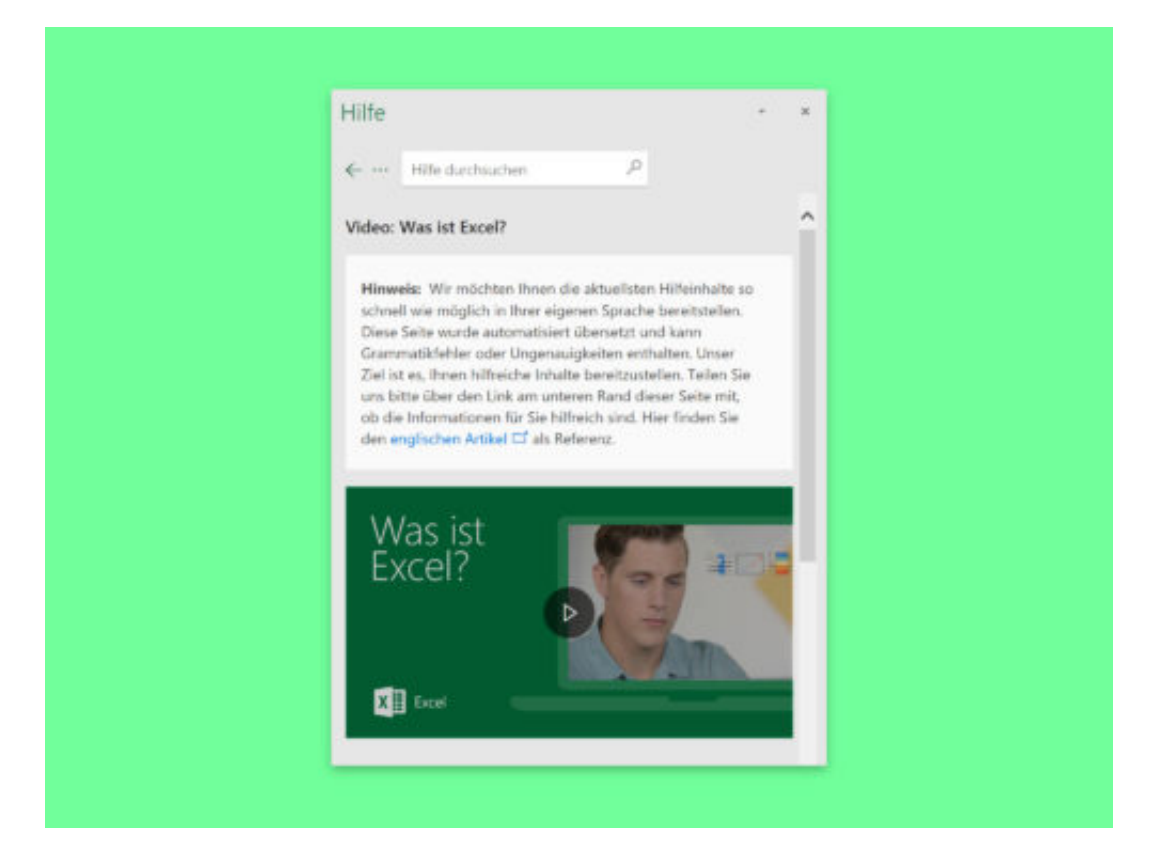

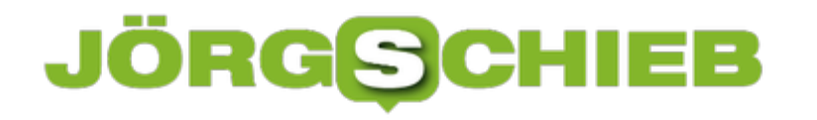

### **Papier sparen beim Konzept-Druck**

Auf Papier liest es sich einfach besser als am Monitor. Besonders bei Themen, mit denen man noch nicht so vertraut ist und die deswegen die volle Aufmerksamkeit erfordern, trifft das zu. Umfangreiche Dokumente müssen deswegen aber nicht jede Menge Papier verbrauchen. Man kann nämlich auch mehrere Seiten auf ein Blatt drucken.

Fakt ist: Wird eine DIN A4-Seite im A5-Format gedruckt, erscheint sie nicht halb so groß, sondern hat immerhin noch 71 % der ursprünglichen Größe. Oft genügt das zum bequemen Lesen noch völlig.

#### **Dokument verkleinert drucken**

Mit den folgenden Schritten lassen sich PDF-Dokumente verkleinert ausdrucken, sodass jeweils zwei Seiten auf ein Blatt passen:

- 1. Zunächst die PDF-Datei in Adobe Reader öffnen.
- 2. Jetzt im Menü auf **Datei, Drucken** klicken.
- 3. Danach links unter der Überschrift **Seite anpassen und Optionen** die Taste **Mehrere** auswählen.
- 4. Darunter lässt sich bei **Seiten pro Blatt** gezielt festlegen, wie viele Seiten auf einem Blatt erscheinen sollen.

Wie das Resultat ungefähr aussieht, kann schon vor dem Drucken auf der rechten Seite des Dialogfelds in der Vorschau begutachtet werden.

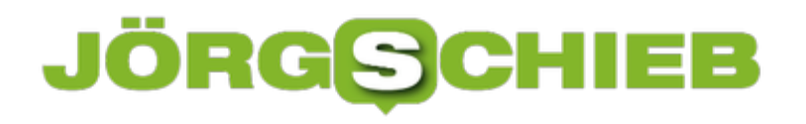

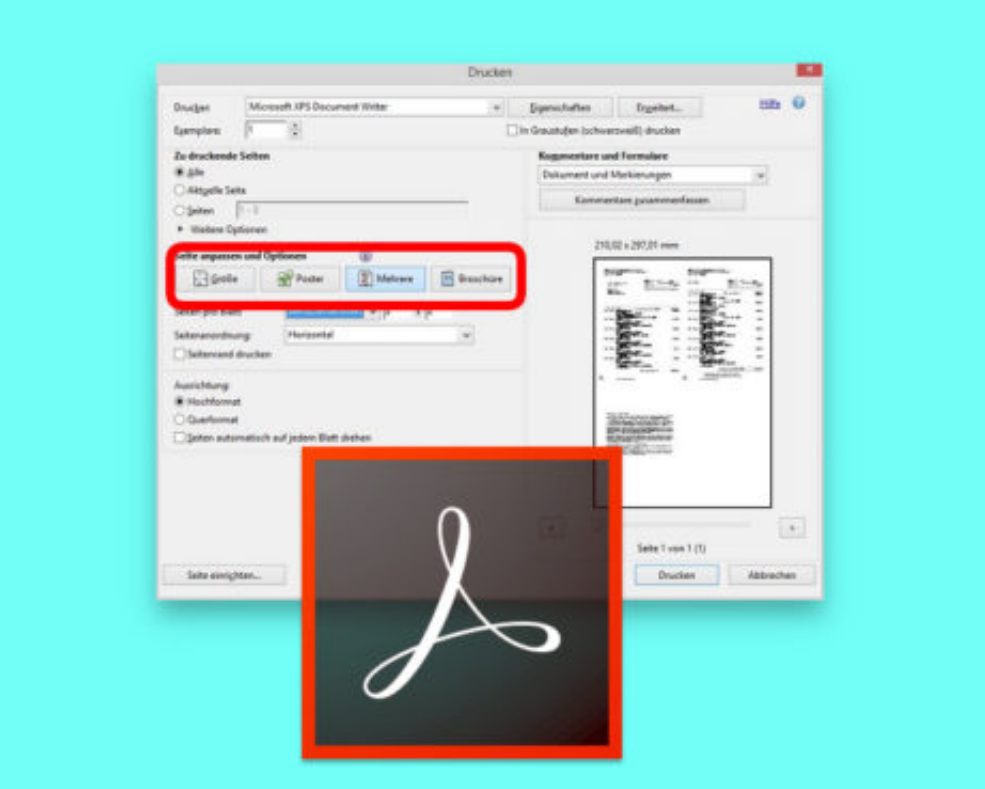

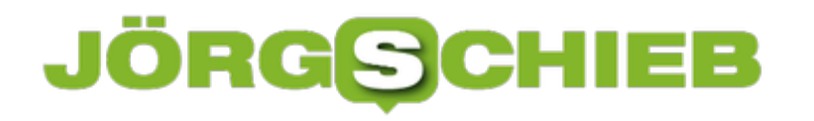

### **Ignorierte Grammatik zurücksetzen**

Wird ein Word-Dokument am Mac auf Schreib- und Grammatik-Fehler überprüft, kann es gut sein, dass das Programm komplizierte Konstruktionen oder Wörter im Text nicht erkennt. Für diesen Fall steht in der Rechtschreib- und Grammatik-Prüfung ein Ignorieren-Button zur Verfügung. Hat man versehentlich auf Ignorieren geklickt und möchte das Dokument noch einmal überprüfen, ist das mit wenigen Klicks möglich.

Um Schreib- oder Grammatik-Fehler, die man zuvor während der Prüfung ignoriert hat, wieder anzuzeigen, geht man in Word für Mac wie folgt vor:

- 1. Zunächst die Rechtschreibung und Grammatik wie gewohnt vom Programm prüfen lassen.
- 2. Hat man dabei ein paar Mal die Ignorieren-Funktion genutzt und möchte die übersprungenen Fehler doch erneut sehen, klickt man oben im Menü auf **Extras**.
- 3. Dann beim Punkt **Rechtschreibung und Grammatik** auf **Ignorierte Wörter und Grammatik zurücksetzen** klicken.
- 4. Anschließend kann die Prüfung erneut durchlaufen werden, etwa per Druck auf die [fn]+[F7]-Taste.

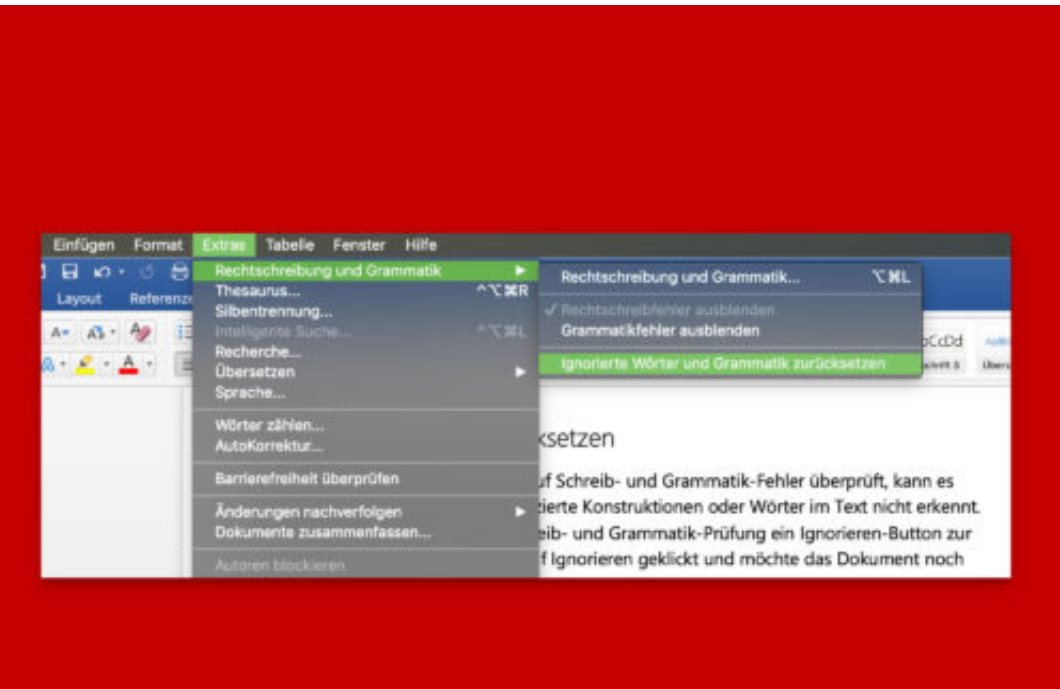

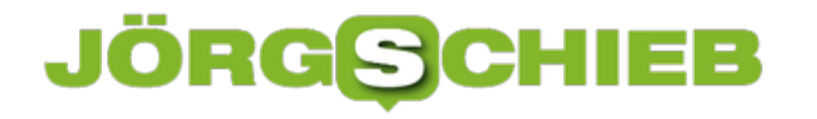

### **OneNote: Text in Freihand-Eingaben erkennen**

Viele haben eine wirklich schlecht lesbare Handschrift. Doch was für menschliche Augen kaum zu entziffern ist, stellt für den PC kein Problem dar. Mit der Handschrift-Erkennung hilft OneNote weiter und wandelt Sauklaue im Nu in ordentlichen Text um.

Durch die Umwandlung von handschriftlichen Notizen in Text sorgt OneNote dafür, dass die Notizen besser für Präsentationen geeignet und außerdem leichter lesbar sind. Dabei bleiben die Schriftgröße und -farbe der zuvor per Freihand eingegebenen Texte erhalten.

Mit folgenden Schritten lässt sich Text in Freihand-Eingaben erkennen:

- 1. Zunächst in der OneNote-App von Windows 10 einen Text in Handschrift eingeben.
- 2. Jetzt oben im Menü zum Tab **Zeichnen** wechseln.
- 3. Dann links das Lasso-Werkzeug auswählen und dann einen Rahmen um die Freihand-Eingaben ziehen.
- 4. Nun weiter rechts in der Leiste die Funktion zum Umwandeln von Freihand in Text aufrufen – fertig.

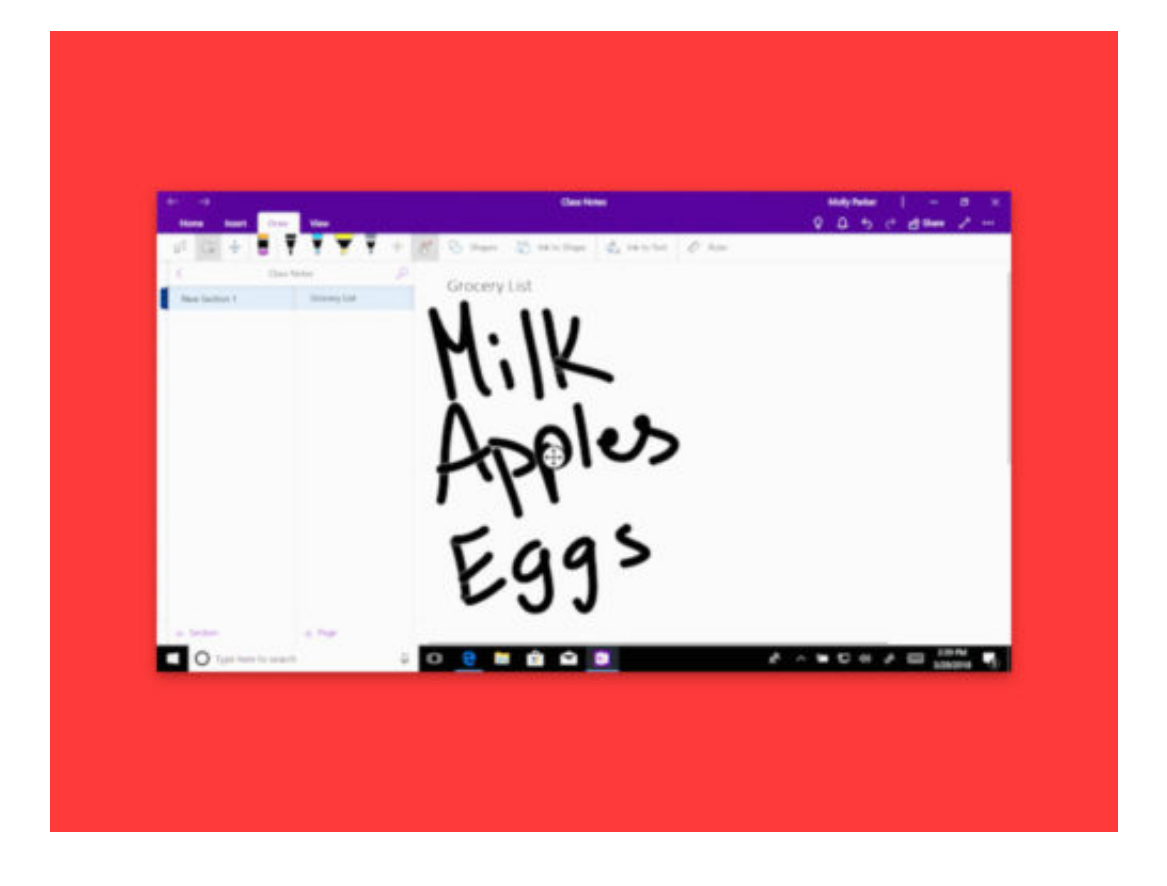

### **Wollt Ihr zwei Handynummern in einem Smartphone?**

Es kann ungemein praktisch sein, mehr als nur eine Handynummer zu haben. Etwa eine für Freunde und Familie, eine andere für die Arbeit oder Kunden. Oder man möchte dem Kontakt auf eBay oder Parship nicht unbedingt gleich die echte Rufnummer geben. Die Zeiten, in denen man sich für solche Situationen ein Zweit-Handy anschaffen musste, sind vorbei.

Manche Smartphone-Modelle bieten die durchaus praktische Möglichkeit, nicht eine, sondern gleich zwei SIM-Karten einzusetzen. Dual-SIM wird das genannt - und ist in Asien durchaus beliebt.

Man muss also keine zwei Handys mit sich herumtragen, nur um unter zwei unterschiedlichen Nummern erreichbar zu sein: Unter der privaten Nummer für Freunde, unter der geschäftlichen Nummer für Kunden oder Kollegen. Seit heute gibt es mit dem Dienstleister Mypio die Möglichkeit, ganz ohne Dual-SIM auf jedem Smartphone eine zweite Rufnummer zu aktivieren.

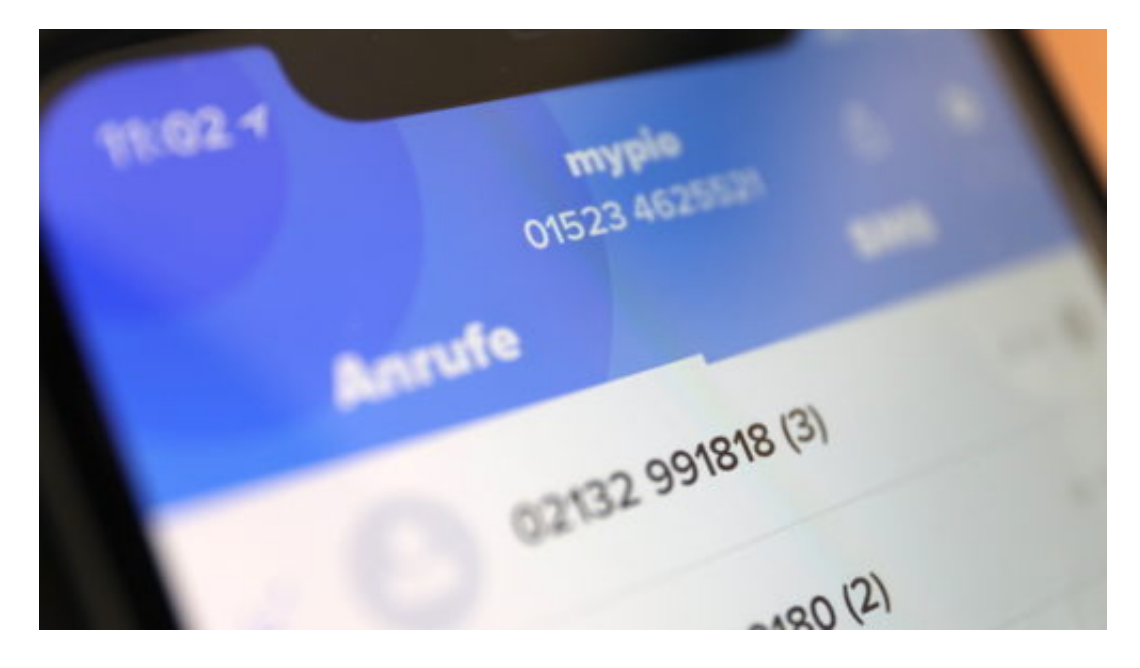

### **Zweite Rufnummer per App**

Der österreichische Anbieter Digital Privacy hat den Dienst auf der **IFA2018** vorgestellt - und startet damit heute offiziell in Deutschland. Ich habe mit das natürlich gleich mal angeschaut, weil eine zweite Rufnummer durchaus praktisch sein kann. Alles, was man dazu braucht, ist die entsprechende App, die es *für iOS* und Android gibt - und ein Konto bei Mypio. Wer sich registriert, bekommt eine separate Rufnummer zugewiesen - nur für sich. Man kann sogar eine Rufnummer auswählen.

Anschließend lässt sich über diese neue Mobil-Nummer telefonieren. Ausgehende Anrufe werden auf Wunsch mit der neuen, zweiten Rufnummer markiert. Obwohl mit dem eigenen Handy telefoniert wird, erscheint im Display der Angerufenen die neue Nummer. Also so, als würde man mit einem anderen Handy telefonieren. Auch eingehende Anrufe lassen sich

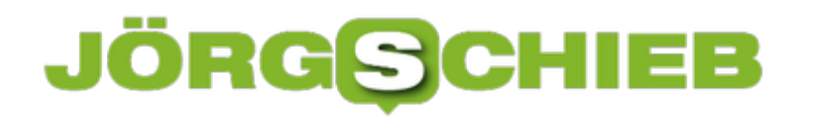

annehmen. Auf Wunsch landen eingehende Anrufe aber auch in der Mailbox, etwa wenn man seine Ruhe haben möchte.

https://vimeo.com/289452903

Per App eine zweite Rufnummer im Handy einrichten

#### **Nicht nur telefonieren, auch SMS möglich**

Wer mag, kann auf ähnliche Weise auch SMS verschicken und empfangen. Das geht direkt aus der Mypio-App heraus. Insgesamt eine gute Möglichkeit, um seine private Rufnummer für sich zu behalten, wenn es dafür gute Gründe gibt. Zum Beispiel, wenn man sich in einem Onlinedienst registriert und nur einmal eine SMS erhalten möchte. Oder wenn man bei eBay etwas verkauft. Oder wenn die eigene Rufnummer aus anderen Gründen diskret zurückgehalten werden soll.

Mypio lässt sich kostenlos ausprobieren. Es gibt ein Kontingent an Telefonierminuten und Frei-SMS. Danach ist der Dienst allerdings kostenpflichtig, ab 3,95 EUR im Monat - oder mehr, je nachdem, wie intensiv der Dienst genutzt werden soll.

### **Online-Shopping: Sicher und legal im Netz einkaufen**

Ohne Internet läuft heute fast nichts mehr. Wir recherchieren, kommunizieren und shoppen im und übers Netz. Der immer bessere Ausbau von Internetverbindungen und die Weiterentwicklung mobiler Geräte, über die wir nicht nur kommunizieren, sondern auch im Internet surfen können, gestaltet unser Online-Leben immer komfortabler.

Auch das Einkaufen erledigt vor allem die jüngere Generation inzwischen am liebsten im Netz. Das Angebot ist nahezu unbegrenzt. Die Preise Dutzender Produkte lassen sich mit wenigen Klicks vergleichen. Kundenrezensionen und Online-Bewertungen machen den Einkauf transparent. Darüber hinaus haben Online-Shops die Einschränkung des Einkaufserlebnisses durch Ladenöffnungszeiten obsolet gemacht.

Inzwischen sind die Serviceleistungen in Online-Shops, von den Lieferzeiten bis hin zu Versand- und Zahlungsmodalitäten und Retourenabwicklungen, so exzellent geworden, dass vor allem viele jüngere Menschen sich den Weg ins Ladenlokal schlicht und ergreifend sparen.

Allerdings stellt uns das Online-Shopping auch vor einige Herausforderungen im Hinblick auf die Sicherheit, und zwar die Sicherheit von persönlichen Daten, Waren und Geld. Das Thema Sicherheit kann im Online-Handel gar nicht hoch genug angesiedelt werden und deshalb haben sich schon viele kluge IT-Spezialisten eingehend damit beschäftigt.

Aber auch Verbraucher selbst können dazu beitragen, dass ihre persönlichen Daten wie Zahlungsinformationen, Anmeldedaten, PINs und Passwörter nicht in falsche Hände geraten und sie sich außerdem auch beim Einkauf im Internet immer auf legalem Terrain bewegen. So wird das Online-Shopping zur sicheren Angelegenheit.

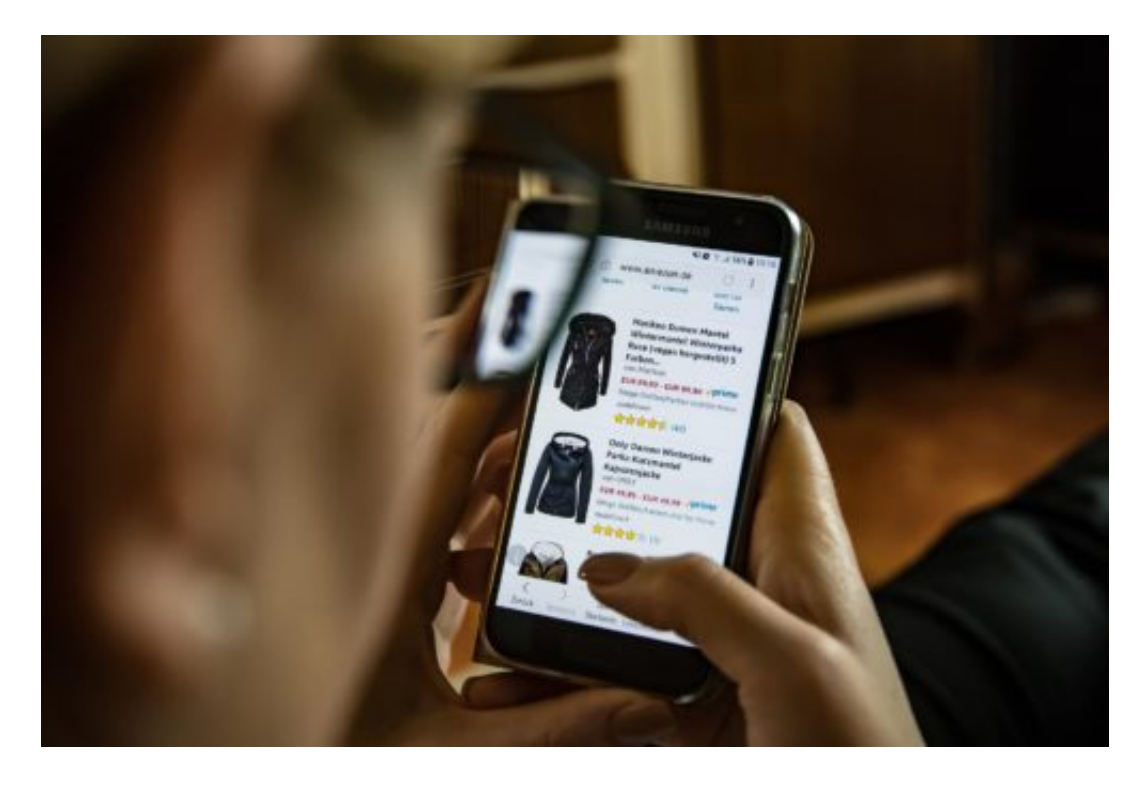

### **Nicht bei Jedem kaufen**

Zugegeben: Das Angebot an Internethändlern ist riesig. Es ist gar nicht so einfach, hier die seriösen Anbieter von den schwarzen Schafen zu trennen. Das A und O beim sicheren Einkauf im Internet ist und bleibt aber nun einmal die Wahl des Händlers. Hier sollten Verbraucher lieber zweimal hinschauen und sich ganz genau informieren, wem sie ihren Einkauf und damit auch ihre persönlichen Daten für die Kaufabwicklung anvertrauen.

Das Bundesamt für Sicherheit und Informationstechnik (BSI) hat auf seiner Internetseite BSI für Bürger detaillierte Informationen darüber zusammengestellt, wie Verbraucher seriöse Händler im Internet erkennen und sie bereits vor dem Kauf von den immer wieder auftauchenden Fake-Shops unterscheiden können.

Ein besonders sicherer Weg, um seriöse Anbieter zu identifizieren, sind die Gütesiegel, die europaweit für Online-Händler vergeben werden. Besonders häufig werden diese vier Gütesiegel vergeben:

- Trusted Shops
- TÜV Süd Safer Shopping
- Internet Privacy Standards
- Geprüfter Online-Shop

Aber auch den Gütesiegeln sollten Verbraucher beim Online-Shopping nicht uneingeschränkt vertrauen. Die Maßstäbe, die bei der Prüfung angelegt werden, können von Anbieter zu Anbieter stark variieren. Darüber hinaus prüfen die Unternehmen, die hinter den Prüfsiegeln stehen, nur den Online-Shop an sich sowie den Bestell- und Zahlungsprozess auf Legalität und Sicherheit im Netz.

Auf der Internetseite der Initiative D21, die speziell für den Entwicklung von Qualitätskriterien der Internet-Gütesiegel gegründet wurde, können Verbraucher sich eingehend über die Hintergründe und Qualitätsstandards informieren, die den einzelnen Gütesiegeln zugrunde liegen.

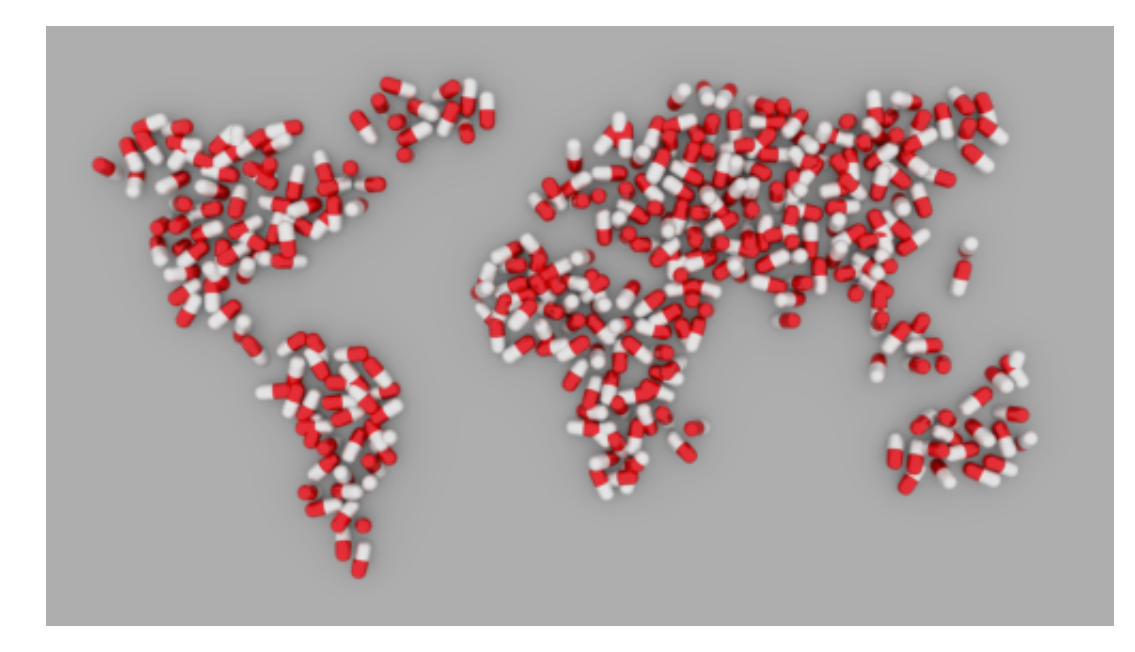

### **Medikamente und Co.: Legaler Einkauf in der Online-Apotheke**

Der Handel mit Medikamenten ist seit jeher ein eher heikles Thema. So manches Mittel gibt es rezeptfrei und muss nicht unbedingt in einer Apotheke verkauft werden. Vor allem Medikamente auf pflanzlicher Basis oder Vitaminpräparate sind vielfach auch in Drogeriemärkten oder im Lebensmittelhandel frei erhältlich.

Für viele Medikamente gilt in Deutschland allerdings Rezeptpflicht und das bedeutet, dass nur zertifizierte Apotheken sie gegen Vorlage eines vom Arzt ausgestellten Rezeptes herausgeben dürfen.

Die Richtlinien bezüglich Medikamenten und ihren Inhaltsstoffen werden in Deutschland sehr streng gehandhabt. So manches Mittel, das in unseren europäischen Nachbarländern auch ohne Rezept über den Ladentisch geht, ist hierzulande nur schwer zu bekommen.

In Deutschland sind verschiedene Medikamente aufgrund der darin enthaltenen Stoffe, Stoffgruppen oder Zubereitungen nicht zugelassen, weil diese unter das Betäubungsmittelgesetz (BtMG) fallen. In deutschen Apotheken dürfen sie deshalb nicht verkauft werden.

[caption id="attachment\_759751" align="alignnone" width="500"]

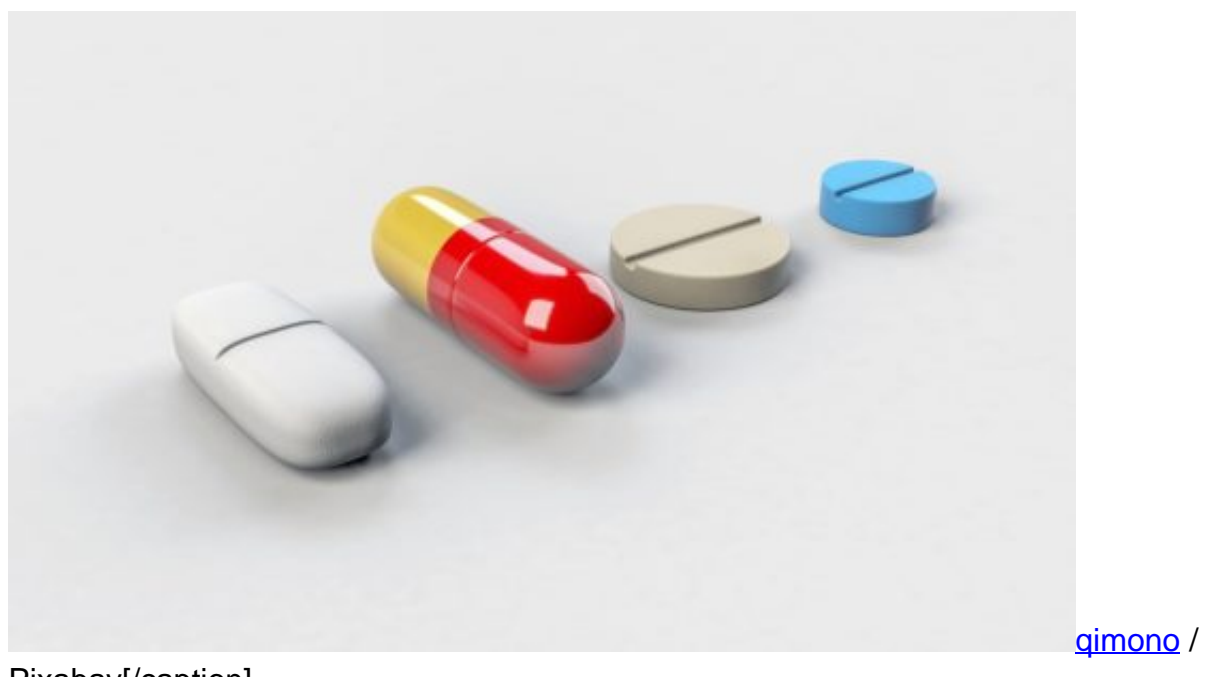

Pixabay[/caption]

Wie sieht es aber bei Apotheken mit dem Versandhandel aus? Im Jahre 2004 ist das so genannte Gesundheitsmodernisierungsgesetz (GMG) in Kraft getreten, das den Handel mit sämtlichen in Deutschland zugelassenen Arzneimitteln erlaubt.

Das Gesetz erweitert ein Urteil des Bundesgerichtshofes aus dem Jahr 2003, das nur den Internethandel mit rezeptfreien Medikamenten zulassen wollt, die Regelung im Einzelnen aber in die Hände der EU-Mitgliedsstaaten legte. Heute dürfen öffentliche Apotheken mit einer speziellen Versandhandelserlaubnis rezeptpflichtige und frei verkäufliche Medikamente auch über das Internet vertreiben.

Mitte 2015 wurde zur Sicherheit der Verbraucher zusätzlich festgelegt, dass Versandapotheken ein EU-Sicherheitslogo in ihrer jeweiligen Landessprache auf ihrer Homepage ausweisen müssen. Das in Deutschland zu hinterlegende Logo ist per Link mit dem Versandhandelsregister des Deutschen Instituts für Medizinische Dokumentation und Information verbunden. Verbraucher können sich dort detailliert über die registrierten Versandapotheken informieren und sich auch über einen Link zu den nationalen Registern der anderen EU-Mitgliedsstaaten weiterleiten lassen.

[caption id="attachment\_759749" align="alignnone" width="500"]

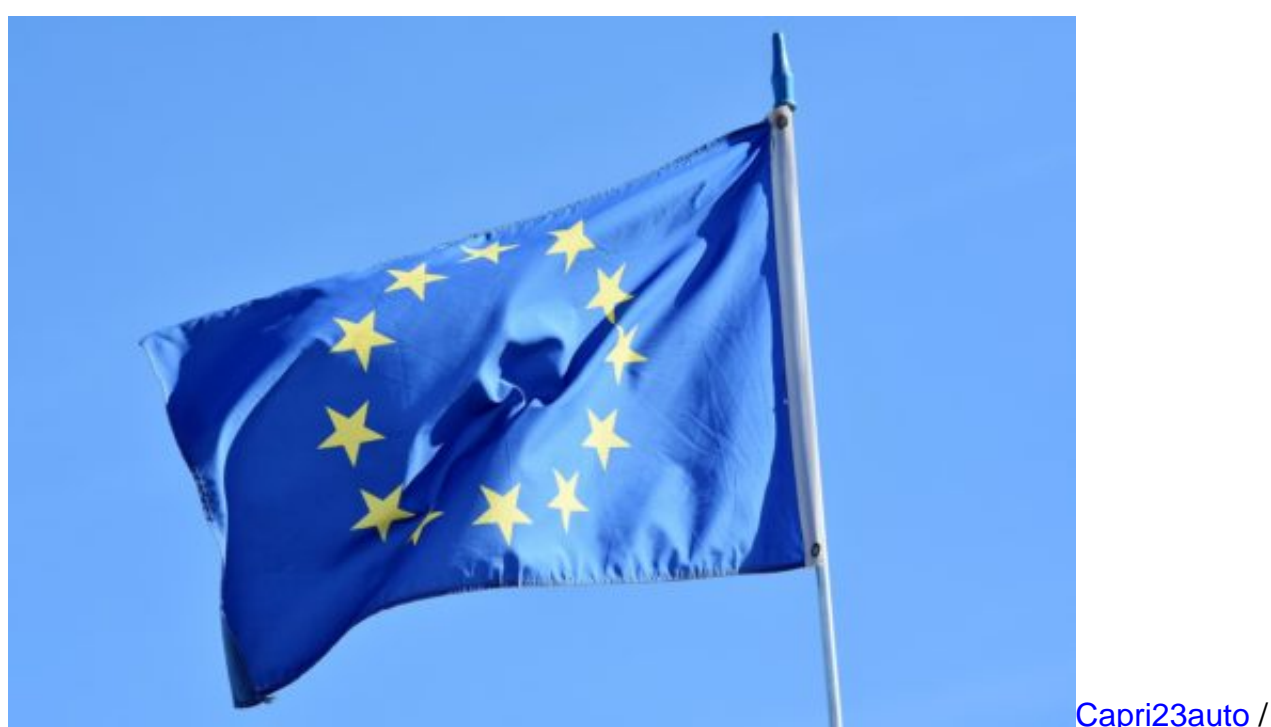

Pixabay[/caption]

Am 13. 07.2018 ist die Änderung des Betäubungsmittelgesetzes in Kraft getreten, nach der zwei synthetische Cannabinoide als neue Stoffe in die Liste der begrenzt erlaubten Betäubungsmittel aufgenommen wurden. Damit wurde eine weitgreifende Gesetzeslage geschaffen, die es auch in Deutschland ansässigen Ärzten und Apotheken ermöglicht, medizinisches Cannabis zur Behandlung bestimmter Krankheitsbilder zu verschreiben beziehungsweise zu vertreiben.

Das Thema Cannabis in der Medizin war lange Zeit sehr umstritten. Auch wenn medizinische Forschungen bereits die Wirksamkeit einzelner im Cannabis enthaltenen Stoffe bei der Behandlung verschiedener Krankheitsbilder unterstützen, war es in Deutschland lange Zeit nicht möglich, Cannabis zu medizinischen Zwecken legal zu erwerben und zu konsumieren. Grundsätzlich fällt in Deutschland der Anbau, der Besitz, der Handel und der Konsum von Cannabis in jeglicher Form, auch die Verwendung einzelner Pflanzenteile, unter das Betäubungsmittelgesetz.

Bereits 2009 wurde eine erste Ausnahmeregelung zu medizinischen Zwecken im Gesetz verankert. Seit März 2017 ist der Konsum von Cannabis als Medikament auch in Deutschland erlaubt. Bislang werden Medikamente auf Cannabisbasis in Deutschland nicht vertrieben.

Bis 2019 soll dies aber auch möglich sein. Bislang haben Patienten die Möglichkeit, entsprechende Medikamente auf Rezept ganz legal über den Internethandel zu beziehen. Die EU-Richtlinie über den freien Handel mit rechtmäßigen Waren stellt dies sicher. Detaillierte und relevante Informationen über die Gesetzeslage zum Internethandel mit Cannabis sind online nutzerfreundlich aufgearbeitet.

#### **Jeden Bestellprozess absichern**

Ganz gleich, welche Waren über das Internet bestellt werden und welcher Warenwert dahinter steckt: Es ist immer ratsam, jeden einzelnen Bestellprozess abzusichern. Das gilt zunächst natürlich für die vertragliche Seite des Internetkaufs. Ein Kaufvertrag sollte immer schriftlich bestätigt werden, damit beide Seiten im Falle einer rechtlichen Auseinandersetzung eine Basis haben, auf die sie zurückgreifen können.

Darüber hinaus sollten Bestellungen nur in einem Shop aufgegeben werden, der dem Kunden seine Allgemeinen Geschäftsbedingungen und vor allem die Details zum Widerrufs- und Rückgaberecht frei zugänglich macht. Verbraucher sollten sich die wesentlichen Vertragsbedingungen zumindest beim ersten Einkauf in einem Internet-Shop sorgfältig durchlesen, bevor sie einen Bestellprozess anstoßen.

Neben der vertragsrechtlichen Seite sollte aber auch der technische Ablauf stimmen, damit ein Einkauf im Internet sicher bleibt. Experten raten, jede Transaktion, bei der persönliche Daten übermittelt werden, nur über eine SSL-Verschlüsselung durchzuführen.

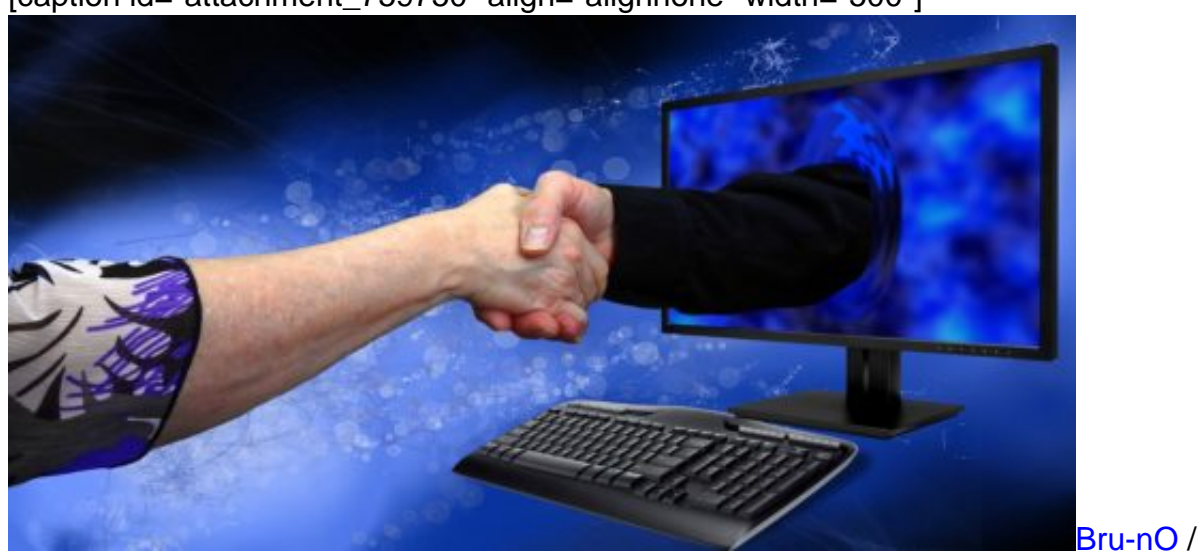

[caption id="attachment\_759750" align="alignnone" width="500"]

Pixabay[/caption]

Das bedeutet, dass der Online-Händler für den Bestellprozess einen Server zur Verfügung stellen sollte, der mit einem gültigen SSL-Zertifikat versehen ist und dem Verbraucher damit ein Höchstmaß an Sicherheit für seine persönlichen Daten bietet. Wird vom Server im Verlauf des Bestellprozesses eine Meldung ausgegeben, nach der das SSL-Zertifikat des Servers nicht mehr gültig ist, sollten Verbraucher den Bestellprozess lieber abbrechen und den Online-Shop melden. Hier könnte möglicherweise eine erhebliche Sicherheitslücke bestehen.

Darüber hinaus empfiehlt es sich, Interneteinkäufe nicht über ungesicherte WLAN-Verbindungen, zum Beispiel im Straßencafé abzuwickeln. Hier werden Gästen zwar häufig

kostenlose Internetzugänge angeboten, die Sicherheitsvorkehrungen lassen dabei aber häufig zu wünschen übrig. Besser ist es, sämtliche Bestellprozesse, bei denen eine Übermittlung persönlicher Daten erforderlich ist, aus einem gesicherten Netzwerk heraus abzuwickeln. Wer trotzdem nicht darauf verzichten möchte, auch unterwegs bequem im Internet einzukaufen, sollte zumindest sicherstellen, dass das mobile Gerät mit einem optimalen Schutz gegen Viren, Cyberangriffe und Phishing ausgestattet ist. Natürlich sind entsprechende Schutzprogramme nur hilfreich, wenn sie immer auf dem aktuellen Stand gehalten werden.

### **Drum prüfe, wer sich ewig bindet…**

Dieses alte Sprichwort gilt auch beim Online-Shopping. Bei der Vielfalt an Angebote, die das Internet bietet, geht leicht der Überblick verloren. Einkaufsentscheidungen sollten trotzdem immer gut überlegt sein. Da die persönliche Beratung beim Einkauf im Internet zwangsläufig wegfällt, sollten Verbraucher sich auf anderem Wege informieren. Besonders hilfreich sind Kundenrezensionen und Testberichte auf unabhängigen Bewertungsportalen. Auch Testreihen der Stiftung Warentest können hilfreiche Anhaltspunkte für die Wahl des richtigen Produktes liefern.

Grundsätzlich gilt beim Online-Shopping: Vergleichen, vergleichen, vergleichen. Das Internet bietet die Möglichkeit, innerhalb kürzester Zeit auf eine Vielzahl an Informationen zuzugreifen. Von dieser Option sollten Online-Shopper bei jedem Einkauf und jeder Online-Auktion so ausgiebig wie möglich Gebrauch machen.

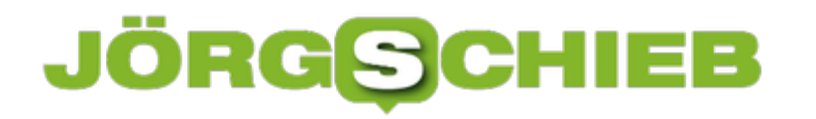

### **Wer kann besser suchen als Google?**

Die meisten suchen mit Google - ohne groß darüber nachzudenken. Google ist eine gute Suchmaschine. Aber warum gibt es eigentlich keine ernstzunehmende Konkurrenz? Dafür gibt es durchaus Gründe. Denn der Aufwand, eine Suchmaschine anzubieten, die ähnlich gut ist oder sogar besser, ist nahezu unmöglich.

Diese Woche wurde viel über Google gesprochen - schon allein, weil die Suchmaschine 20. Geburtstag feiert. Aber auch, weil Twitter-Fan Donald Trump sich über die Auswahlkriterien von Google und Co. aufgeregt hat. Eine Frage wurde mir in diesen Tagen häufiger gestellt - unter anderem: Wieso macht niemand ein besseres Google?

[caption id="attachment\_759669" align="alignnone" width="500"]

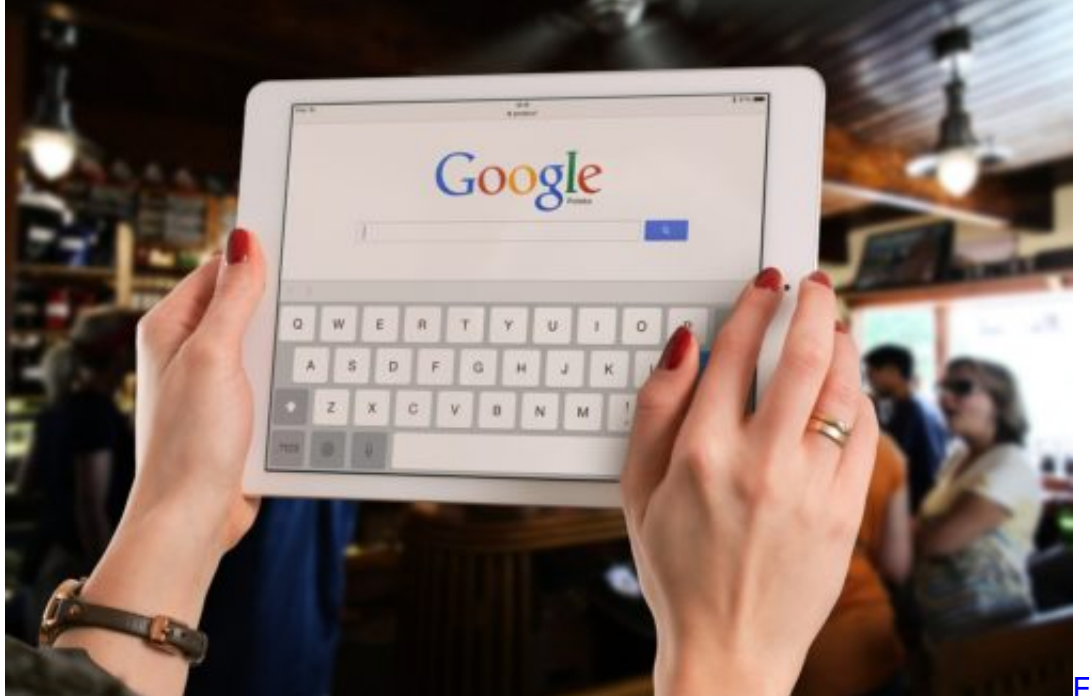

Pixabay[/caption]

FirmBee /

#### **Das ganze Internet in Echtzeit**

Die Frage drängt sich eigentlich auf - aber kaum einer wagt, sie zu beantworten. Offensichtlich lässt sich mit einer Suchmaschine mehr oder weniger mühelos ein Imperium aufbauen und wirklich viel Geld verdienen. Allein im vergangenen Jahr 130 Milliarden Dollar. Das sollte ausreichend Motivation sein, eine bessere Suchmaschine auf die Beine zu stellen. Allerdings: Es ist praktisch unmöglich.

Vor 20 Jahren war es noch vergleichsweise einfach, das gesamte Internet zu "scannen" und zu katalogisieren. Heute sind unfassbare Rechenkapazitäten nötig, um diese Aufgabe zu erledigen

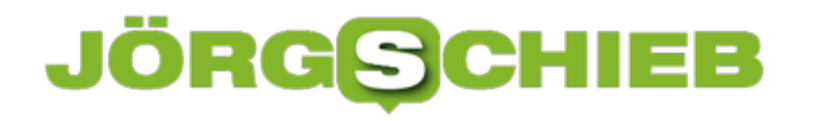

- und all die Daten zu speichern und auszuwerten. Praktisch in Echtzeit. Es sind Rechenzentren in aller Welt erforderlich - mit jeder Menge Personal, um diese zu betreiben. Das kostet ein Vermögen.

https://vimeo.com/288690272

Warum Google kaum zu kopieren ist

### **20 Jahre Vorsprung: Uneinholbar**

Viel wichtiger ist aber das Know-how. Google hat jetzt 20 Jahre Vorsprung bei den Such-Algorithmen. Die schlauesten Köpfe der Welt arbeiten für Google: Mathematiker. Linguisten. Physiker. Informatiker. Sie alle zerbrechen sich den Kopf, wie man möglichst effektiv und präzise Suchtreffer generiert. Das lässt sich nicht einfach so kopieren. Wer eine Suchmaschine wie Google nachbauen oder es sogar besser machen wollte, bräuchte mindestens mehrere Dutzend solcher Leute. Und die sind nicht leicht zu bekommen.

Ich halte es daher schlicht für unmöglich, ein besseres Google zu erschaffen - selbst wenn diese Suchmaschine nicht, wie Google, rund drei Milliarden Anfragen am Tag bearbeiten müsste. Das ist nicht mal Microsoft gelungen, die es mit Bing versucht haben - und Microsoft verfügt über reichlich Ressourcen und gute Leute. Selbst eine öffentlich-rechtliche Suchmaschine für Europa - wie schon mal vorgeschlagen - würde eher enttäuschen.

Aus diesem Grund kann man bei der Google-Suchmaschine wohl von einem Quasi-Monopol sprechen. Es empfiehlt sich deshalb, strengere Regeln einzuführen für diesen Monopolisten. Es ist allerhöchste Zeit.

### **Instagram: Wie Influencer Geld machen – und wie wir Werbung erkennen**

Eigentlich ist Instagram dazu gedacht, um Fotos herzuzeigen: Wir laden mit unseren Handys Fotos in die Plattform – und Freunde können sie auf ihrem Handy sehen und kommentieren. Hübsche Idee. Doch leider gibt es auf Instagram viele Menschen, die sich für ihre Postings bezahlen lassen. Influencer. Wie sollen User erkennen, ob ein Posting bezahlt ist oder nicht?

Über eine Milliarde Menschen nutzen *Instagram* mittlerweile weltweit. Nicht wenige machen das aber sogar professionell – und verdienen Geld damit, dass sie den Leuten auf Instagram eine Handtasche herzeigen, eine Bluse tragen oder in einem bestimmten Restaurant essen gehen. Foto gemacht – abkassiert. Allerdings ist das Werbung. Aber es steht nicht immer dran. Deshalb hagelt es derzeit Abmahnungen, und die können richtig teuer werden. Unser Digitalexperte Jörg Schieb bringt nun Licht ins Dunkel.

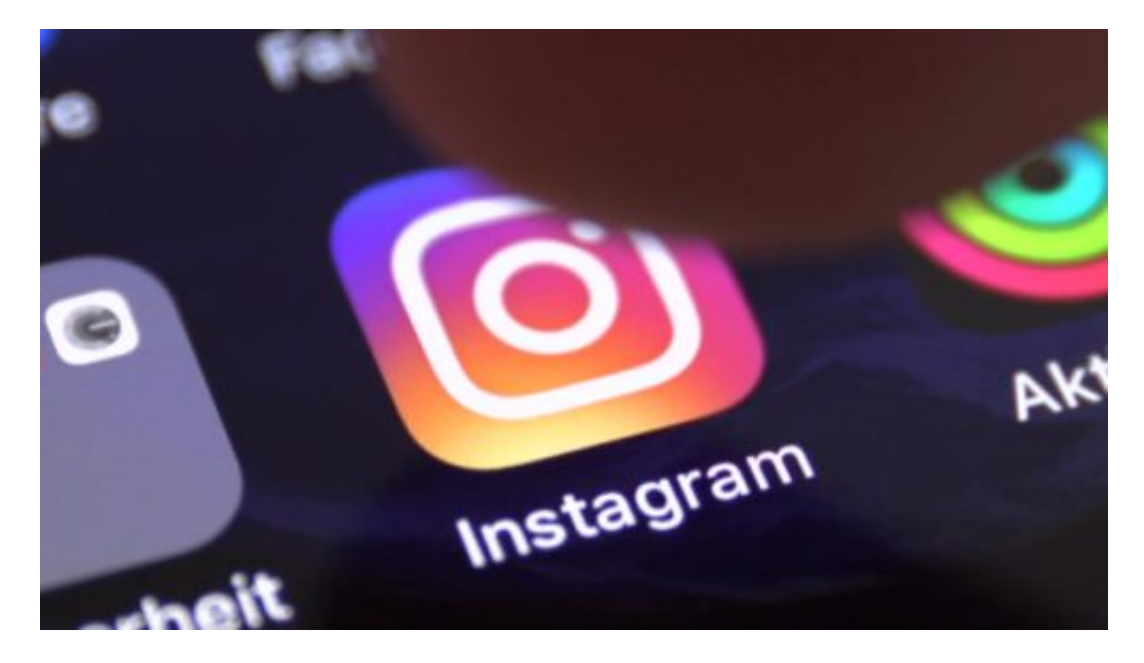

### **Werbung oder nicht?**

Bei Freunden gibt es kein Problem - eher bei Fremden. Das Problem sind sogenannte "Influencer" (Beeinflusser). Das sind Menschen, die es schaffen – meistens weil sie gut oder charmant aussehen oder weil sie für ein Thema stehen -, viele Follower anzusammeln. Also Instagram-User, die ihnen folgen. Die Follower sehen neue Fotos, die auf Instagram veröffentlicht werden mehr oder weniger automatisch.

Einflussreiche Influencer haben mehrere Millionen Follower auf Instagram, aber das sind dann eher internationale Stars wie Justin Bieber (er hat 102 Millionen Follower). Es gibt viele Influencerinnen im Bereich Mode und Lifestyle. Manche haben mehrere Zehntausend Follower.

Wenn sie einen Eyeliner erwähnen, lässig eine Handtasche tragen oder in einem Café frühstücken und sich dabei fotografieren, beeinflusst das die Follower: Sie wollen das

womöglich auch. Das hat also eine Werbewirkung. Deshalb treten Marken, Firmen und Agenturen an solche Leute heran und bezahlen sie dafür, dass die etwas zeigen der empfehlen.

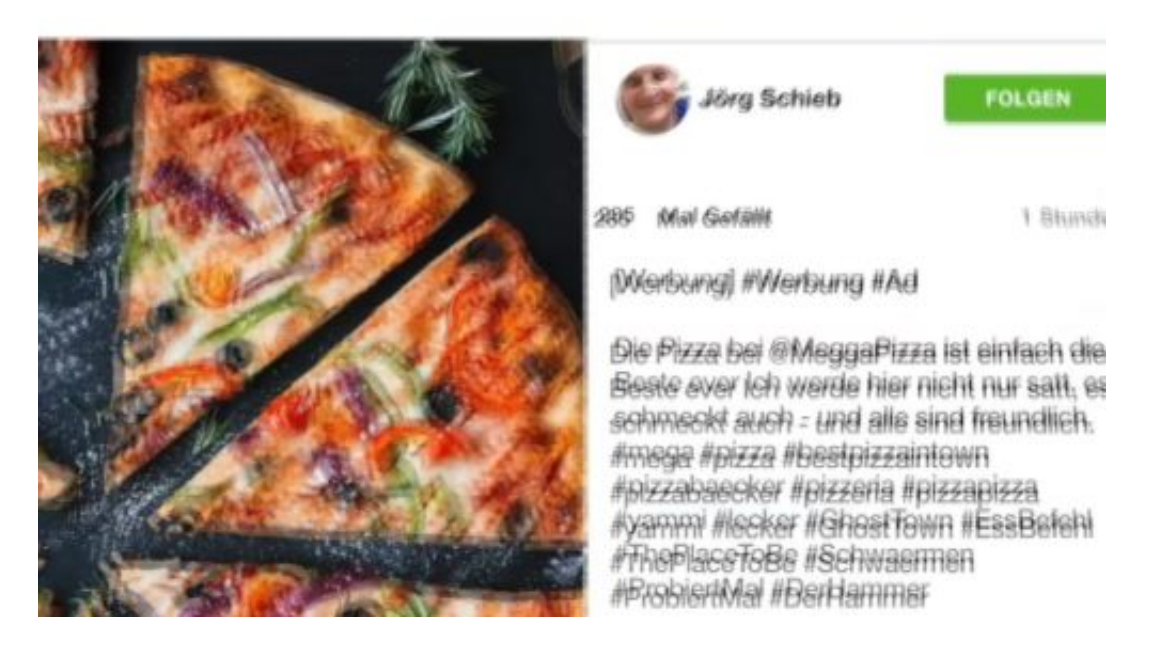

### **Bezahlt fürs Herzeigen**

Nicht immer – aber leider sehr häufig. Es ist ein Geschäft. Fast alle, bei denen der Eindruck entsteht, sie würden aus Begeisterung Klamotten oder Makeup präsentieren, machen das nicht aus Überzeugung, sondern um damit Geld zu verdienen. Hat man erst mal mehrere zigtausend Follower, bekommen die Influencer ohne weiteres mehrere Tausend Euro – für ein einziges Foto. Je mehr Follower, desto mehr wird gezahlt. Influencer mit wenigen Tausend

Followern einige Hundert EUR, Influencer mit Tausenden von Followern entsprechend mehr, Deshalb lohnt ein genauer Blick: Über oder neben dem Kontonamen kann man sehen, wie viele Follower das Konto hat. So viele Menschen sehen neue Fotos also. Man kann auch sehen, wie viele Leute ein Foto "geliked" haben, wie viele Kommentare es gibt etc. Je größer die Follower-Schar, desto höher die Wahrscheinlichkeit, dass ich Werbung sehe.

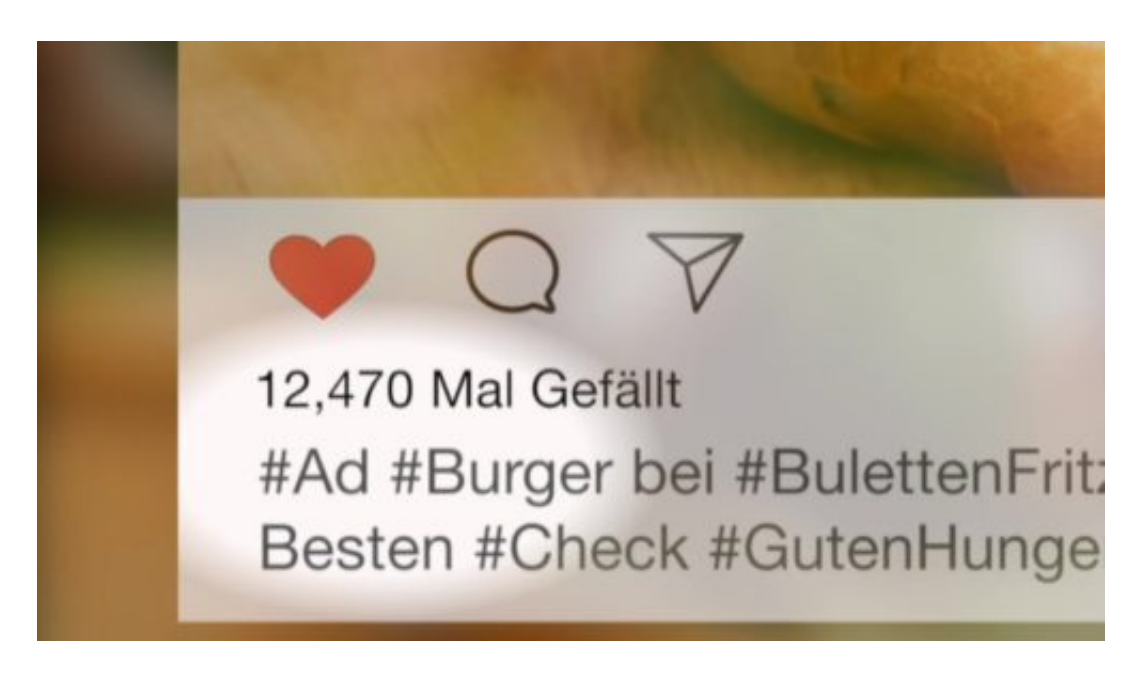

### **Wie erkenne ich Werbung?**

Genau das ist das Problem: Es gibt keine eindeutige und klare Regelung, wie Werbung zu kennzeichnen ist. Der Verbraucher bleibt im Unklaren. Ein Posting, für das Geld bezahlt wurde oder in dem Produkte zu sehen sind, die kostenlos geliefert wurden, muss "eindeutig als Werbung gekennzeichnet" sein, sagt der Gesetzgeber. Aber was bedeutet "eindeutig"?

Der BGH (Bundesgerichtshof) sagt, es reicht nicht, ein "#AD" in den Text zu schreiben. Die Kennzeichnung muss in deutscher Sprache erfolgen, also "#Anzeige". Mit Hashtags werden bei Instagram Stichwörter markiert: Was ist im Foto zu sehen, was ist wichtig.

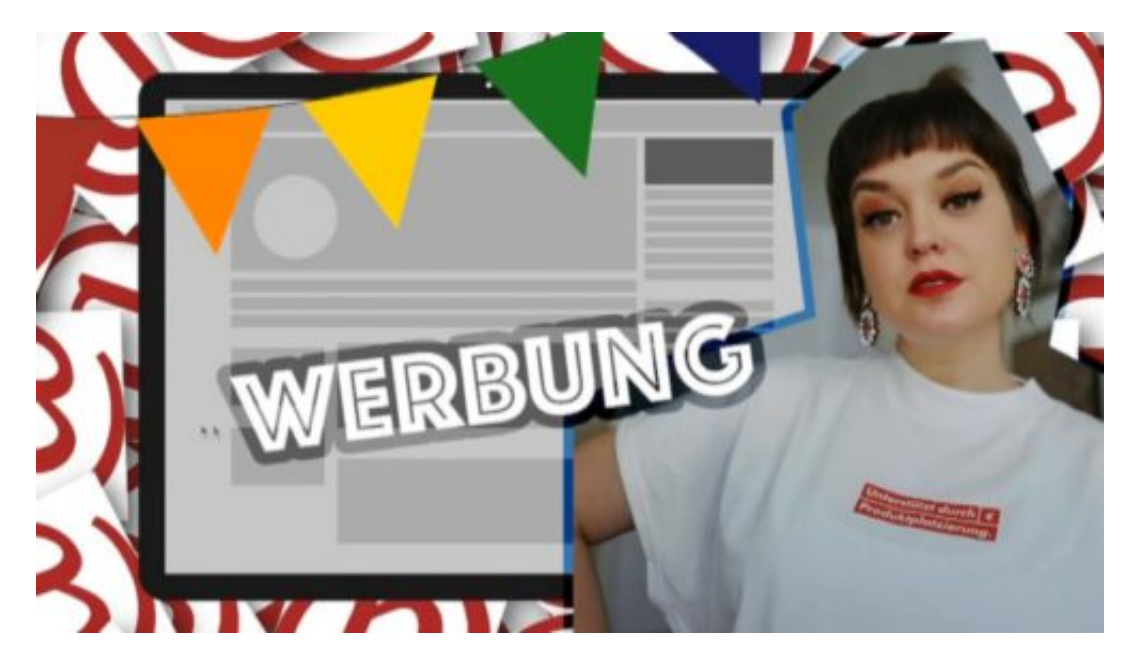

**Abmahnungen: #abmahngate**

Viele Influencer machen das aber nicht oder nichts ausreichend – und kassieren Abmahnungen von einem Verein. Sie werden aufgefordert, ihre Postings künftig entsprechend zu kennzeichnen.

Die Abgemahnten müssen mehrere hundert Euro Gebühr für den Anwalt bezahlen – und sollen eine Unterlassungserklärung unterschreiben. Kommt es dann in der Zukunft noch mal vor, dass sie etwas posten, was Werbung ist, ohne es als Werbung zu kennzeichnen, droht eine Strafe von 1.200 EUR pro Fall. Das verunsichert viele Instagramer natürlich enorm. Auch werden kleine Instagramer mit wenigen Hundert Followern abgemahnt, die dadurch total verunsichert sind – es trifft also manchmal auch die Falschen. Deshalb wird auch von #abmahngate gesprochen.

https://vimeo.com/279444675

### **Inflationärer Einsatz von #anzeige oder #werbung**

Natürlich werden jetzt mehr Postings mit #Anzeige oder #Werbung gekennzeichnet. Viele gehen dazu über, nun alles als #Anzeige zu markieren, selbst wenn kein Geld geflossen ist – um auf Nummer Sicher zu gehen. Einige veralbern die Sache, schreiben "Dauerwerbesendung" über ihre Videos bei YouTube oder Instagram – dabei haben sie Recht: Es sind Dauerwerbesendungen. Aber der Effekt ist: Wenn nahezu überall "Werbung" drüber steht, dann nimmt es keiner mehr wahr oder ernst. Die Wirkung verschwindet. Damit ist dem Verbraucherschutz auch nicht gedient.

[caption id="attachment\_759736" align="alignnone" width="400"]

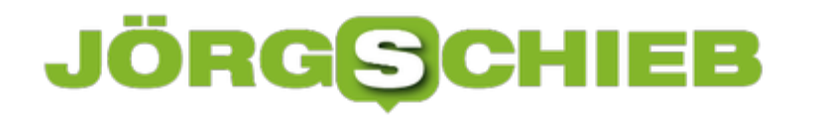

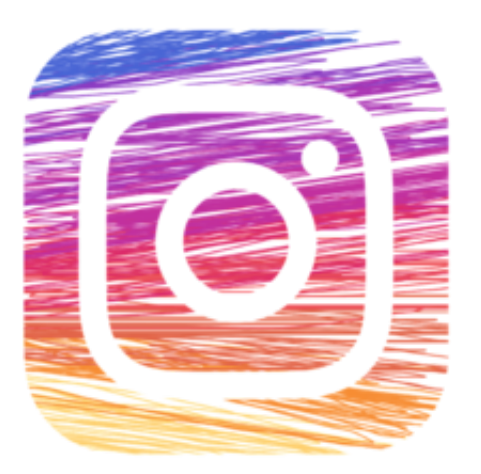

ElisaRiva / Pixabay[/caption]

#### **Instagram - ein Werbesumpf**

Also ich finde es traurig, wie sehr der Kommerz Instagram in Würgegriff hat. Instagram ist durch die vielen Influencer zu einem Werbekatalog verkommen. Das macht keinen Spaß mehr. Es trieft vor Kommerz. Es ist doch unglaublich, dass Menschen Tausende Euro bekommen, dafür, dass sie irgendwas herzeigen oder irgendwo sind. Das ist total unmoralisch. Mich stößt das in jeder Hinsicht ab.

Aber der Gesetzgeber ist auch gefordert. Telemediengesetz und Urheberrecht müssen fit gemacht werden für das 21. Jahrhundert. Es braucht klare Regelungen, wie Werbung oder bezahlte Postings zu kennzeichnen sind: Wer muss kennzeichnen und wie? Ein #Anzeige reicht meiner Ansicht nach nicht aus, das nimmt doch kein Instagram-User wahr. Instagram-User sind gut beraten, skeptisch zu sein: Bei Fremden mit mehreren hundert Followern muss man besser davon ausgehen, dass sie nicht aus freien Stücken irgendwas zeigen oder empfehlen – traurig, aber wahr.

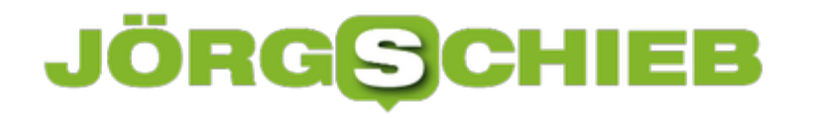

### **Windows Mail: Kein Posteingang mit Relevanz**

Wer die erweiterten Funktionen von Microsoft Outlook nicht braucht, greift als Windows-User oft auf die integrierte Mail-App zurück. Neben Outlook.com-/Hotmail-Konten versteht die sich auch mit Gmail und IMAP-Accounts prima. Im Posteingang werden unwichtige eMails automatisch ausgefiltert. Wer das nicht will, schaltet den Filter ab.

Der Posteingang mit Relevanz lässt sich in Windows Mail von Windows 10 wie folgt deaktivieren:

- 1. Zunächst im Startmenü auf die Mail-Kachel klicken.
- 2. Danach folgt unten links ein Klick auf das Zahnrad-Icon, wodurch die **Einstellungen** geöffnet werden.
- 3. Nun zur Rubrik **Lesen** schalten, falls vorhanden.
- 4. Hier findet sich unterhalb der Überschrift **Posteingang mit Relevanz** eine Liste mit allen in der App eingerichteten eMail-Accounts.
- 5. Nachdem das gewünschte Konto aus der Liste ausgewählt wurde, kann mithilfe des Schalters direkt darunter festgelegt werden, ob der zweigeteilte Posteingang mit automatischer Sortierung aktiv sein soll oder eben nicht.

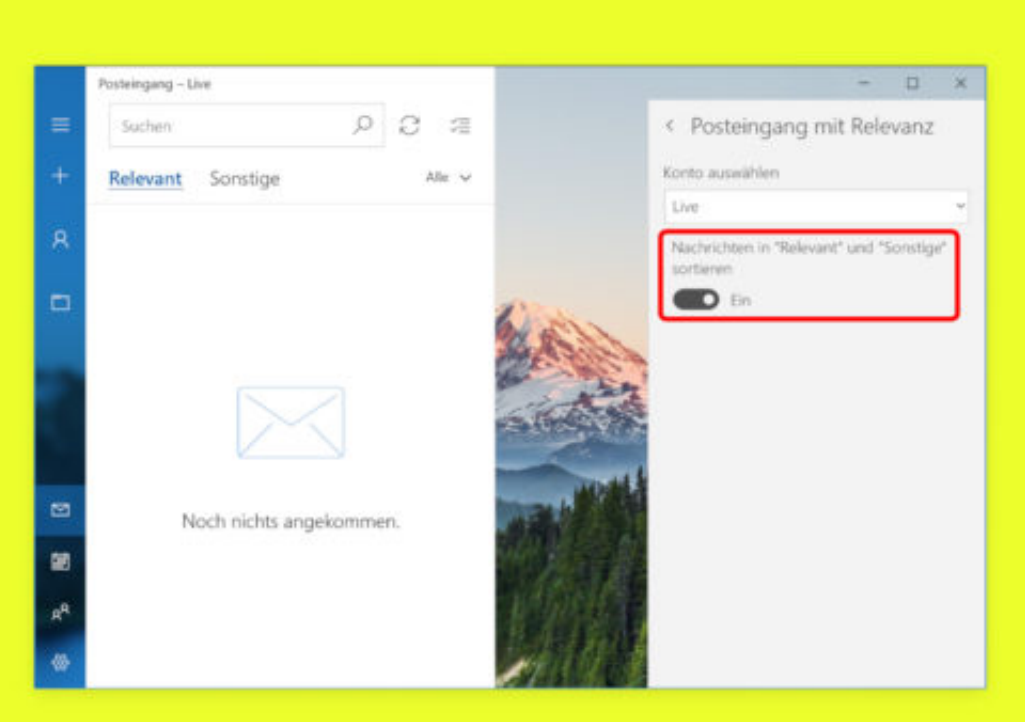

### **Spotify: Wiedergabe auf anderem Gerät**

Oft will man Musik nicht direkt am PC oder Handy hören, sondern beispielsweise auf einem drahtlosen Lautsprecher. Mit Spotify Connect kann die Wiedergabe an jedem gerade genutzten Gerät gesteuert werden – egal, ob im gleichen Netzwerk oder von anderswo.

Um festzulegen, auf welchem Gerät die Wiedergabe der Musik von Spotify erfolgen soll, zunächst an einem beliebigen Computer die Spotify-App aufrufen. Dann unten auf das Geräte-Symbol klicken. Ähnlich funktioniert das auch bei der mobilen App des Musik-Dienstes.

Dann das gewünschte Gerät aus der Liste auswählen, die Wiedergabe fortsetzen – fertig. Übrigens: Vom iPhone und iPad aus lässt sich die Wiedergabe über die System-Funktion Bildschirm-Synchronisierung auch auf Apple TV und anderen Geräten abspielen.

Über Spotify Connect kann übrigens nicht nur Wiedergabe und Pause ausgelöst werden, sondern auch Song-Wechsel und bei vielen Geräten sogar die Lautstärke – aus der Ferne, von jedem beliebigen Gerät, das bei dem gleichen Spotify-Account angemeldet ist.

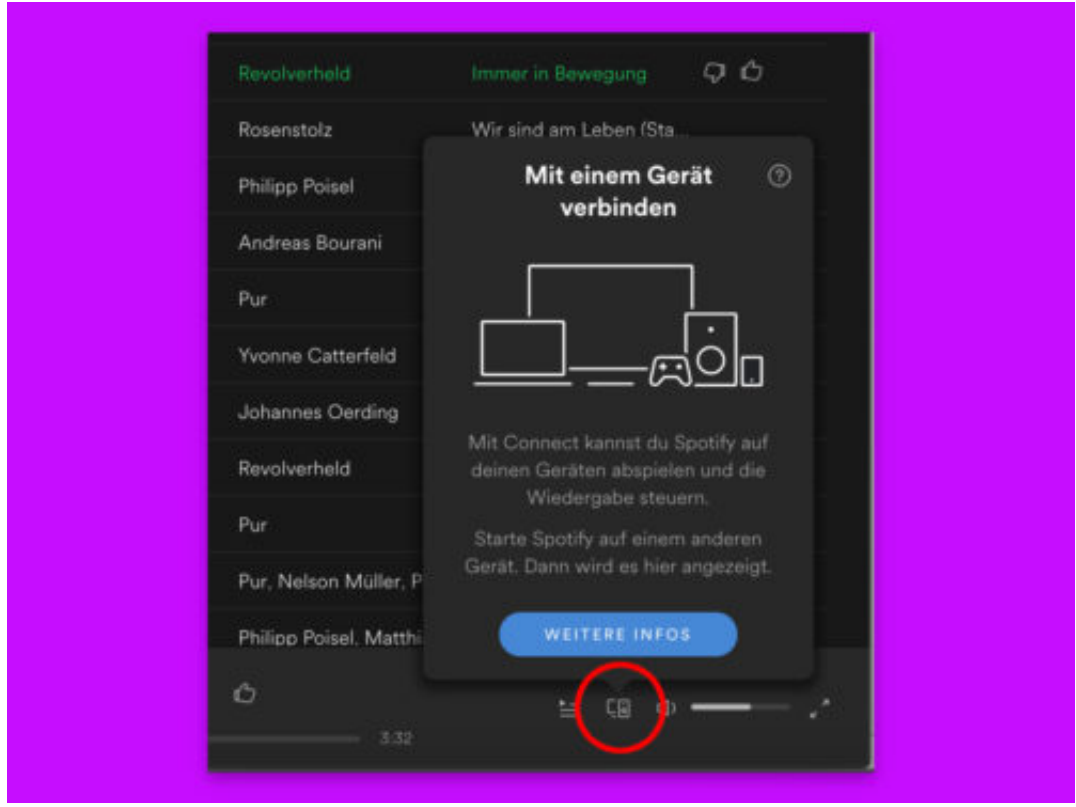

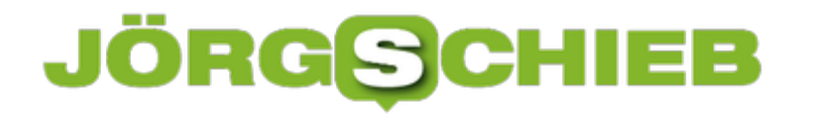

### **Kein Knacken beim Aufnahme-Start**

Wer den Ton vom PC-Mikrofon aufnehmen will, kann dazu das kostenlose Tool Audacity einsetzen. Aber auch bei anderen Audio-Programmen ist am Beginn einer Aufzeichnung oft ein Knacken zu hören. Mit einem Trick lässt sich das vermeiden.

Startet man die Aufnahme über den Record-Button mit dem roten Punkt, wird zunächst die Verbindung zum Mikrofon-Stream gestartet. In diesem Augenblick ist die Lautstärke noch nicht korrekt. Das macht sich später bei der Wiedergabe oft als Knack bemerkbar.

Wer das störende Geräusch vermeiden will, wendet daher am besten einen Trick an. Das klappt nicht nur in Audacity, sondern auch bei anderen Audio-Tools:

- 1. Zunächst eine neue Datei anlegen.
- 2. Jetzt die Pause-Taste drücken, sodass sie aktiviert erscheint.
- 3. Dann erst die Record-/Aufnahme-Funktion aktivieren.
- 4. Der Pegel schlägt aus, das Knacken tritt auf, die Aufnahme wird aber noch nicht gestartet, sondern bleibt noch pausiert.
- 5. Erst danach die Pause-Taste erneut drücken: Die Pause wird gelöst und der Beginn der Aufnahme kann sauber erfolgen.

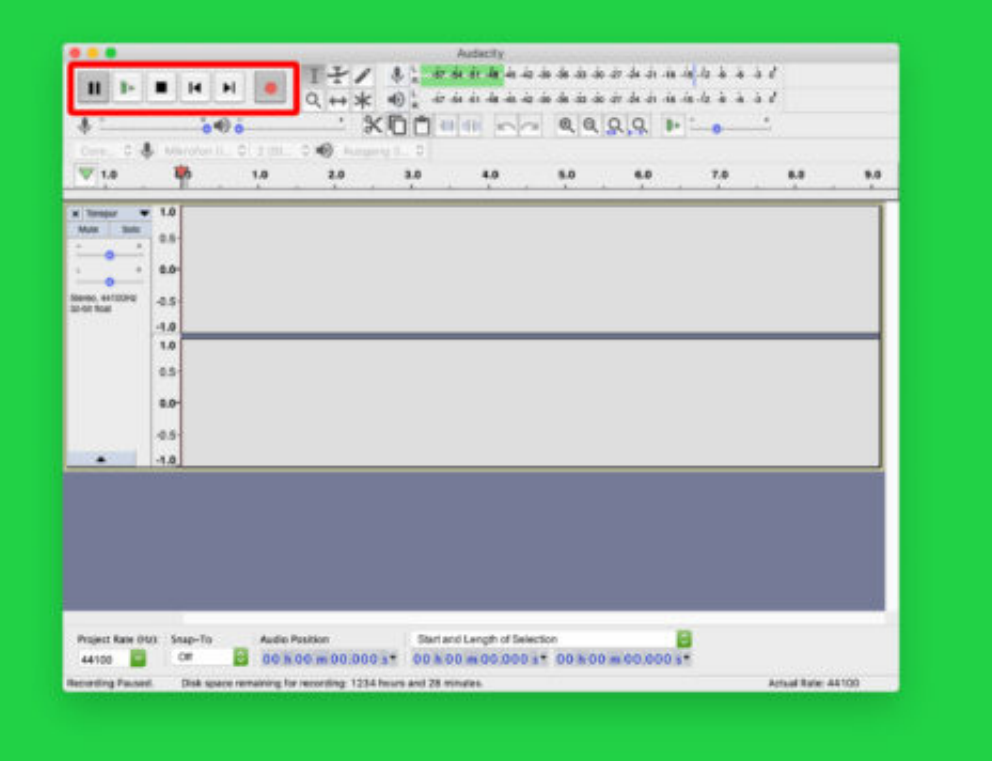

### **JÖRGE CHIEB**

### **Virtuellen PC mit Hyper-V aufsetzen**

Nach der Einrichtung von Hyper-V wird jeder 64-Bit-PC mit Windows 10 Pro zum Host-Computer für virtuelle Maschinen. Die lassen sich direkt über den Hyper-V-Manager mit wenigen Klicks einrichten. Wir zeigen, wie das geht.

Zunächst im Startmenü in das Suchfeld klicken und **Hyper-V** eingeben. Nun folgt der Aufruf des Hyper-V-Managers. Im nächsten Schritt links den Namen des lokalen PCs auswählen, um anschließend rechts auf **Neu, Virtuelle Maschine** zu klicken.

### **Virtuelle Hardware konfigurieren**

Nun lässt sich der virtuellen Maschine ein Name geben und der Speicherort festlegen, an dem sie gespeichert werden soll. Danach auch einstellen, wie viel Speicher der virtuellen Maschine zur Verfügung gestellt werden soll. Diese Auswahl hängt davon ab, wie viel RAM zur Verfügung steht – je mehr, desto besser.

Wenn ein Bildschirm zur Konfiguration des Netzwerks angezeigt wird, auf **Weiter** klicken, um fortzufahren. Die Netzwerk-Einstellungen lassen sich jederzeit nachträglich konfigurieren.

Nun noch die virtuelle Festplatte, auf der das Betriebssystem installiert wird, konfigurieren. Hier kann man schnell Änderungen vornehmen, z. B. den Speicherort und den Speicherplatz, den der virtuellen Maschine zur Verfügung gestellt wird.

Zum Schluss die angezeigte Zusammenfassung überfliegen und dann entweder auf **Zurück** klicken und alle notwendigen Änderungen vornehmen, oder auf **Fertig stellen** klicken, um den virtuellen Computer anzulegen.

**schieb.de** News von Jörg Schieb.

https://www.schieb.de

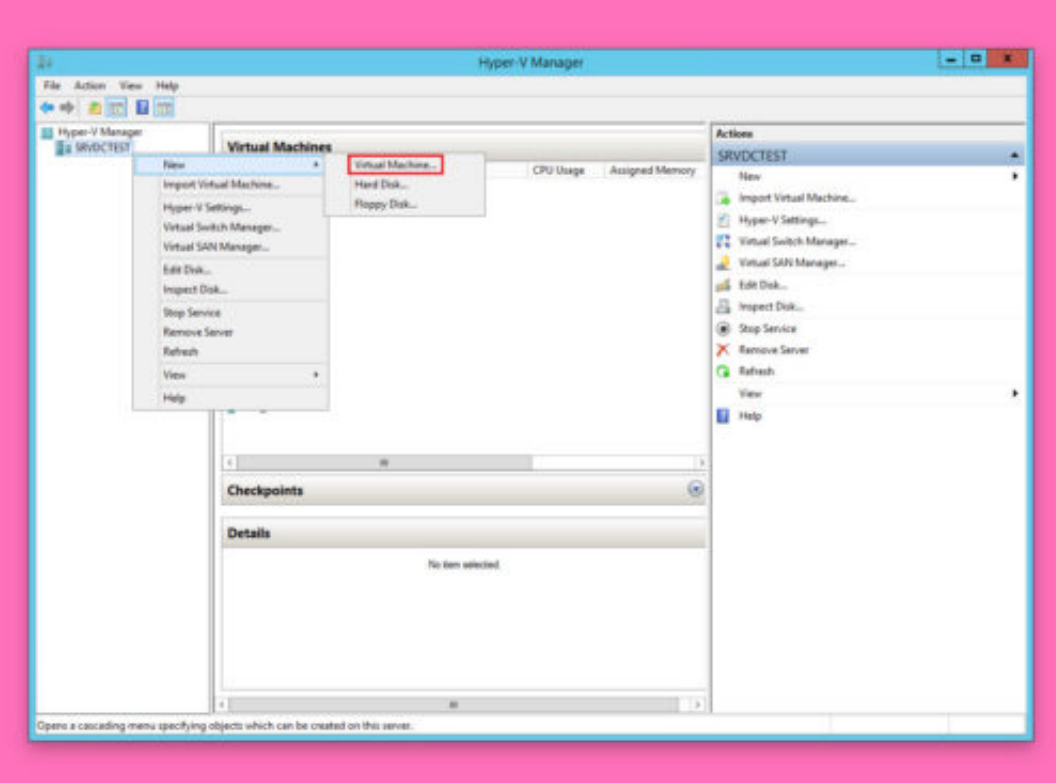

### **Keine PIN beim Windows-Setup**

Bei der Neu-Installation von Windows 10 sind einige Schritte zu erledigen: man muss ein Benutzerkonto einrichten, den gewünschten Kontotyp auswählen, eine Verbindung zu einem WiFi-Netzwerk herstellen, Datenschutz-Einstellungen verwalten, Cortana aktivieren und Tastatur-Layouts hinzufügen. Zum Einrichten des Kontos gehört das Festlegen eines Passworts und einer PIN – eine Option zum Überspringen gibt es scheinbar nicht.

Sobald man bei der Installation und dem nachfolgenden Assistenten für die ersten Schritte mit dem neuen System für den frisch angelegten Benutzer-Account ein Passwort festgelegt hat, fordert Windows 10 dazu auf, eine PIN einzugeben, und eine Überspringen-Option ist möglicherweise nicht vorhanden (abhängig von den Builds).

#### **Der Abbrechen-Trick**

Stattdessen klickt man hier einfach auf **Weiter**, als wenn man eine PIN einrichten wollte. Dann aber keine PIN eintippen, sondern die Eingabe mit Klick auf den **Abbrechen**-Button quittieren. Danach erscheint während der Einrichtung keine Aufforderung mehr, eine PIN einzugeben, und man kann mit dem nächsten Schritt fortfahren.

Viele Benutzer mögen es nicht, eine PIN einzurichten, da sie fast immer aufgefordert werden, die PIN anstelle ihres Passworts einzugeben, um ihren Desktop zu entsperren. Um dem entgegenzuwirken, muss nur die Option **Kennwort** auf dem Sperr-Bildschirm auswählen, wenn zum ersten Mal zum Desktop gebootet wird, und Windows merkt sich die Auswahl.

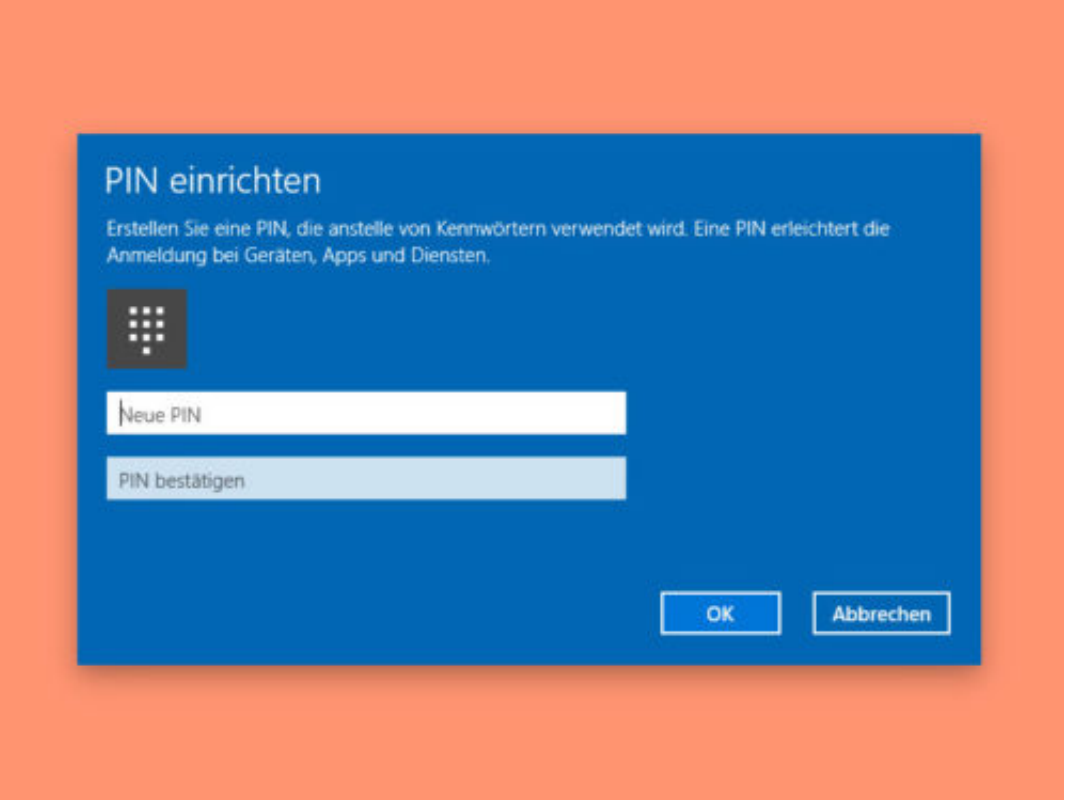

### **Hyper-V einrichten**

Mit der Veröffentlichung von Windows 8 im Jahr 2012 stellte Microsoft dem Windows-Client erstmals die Virtualisierung mit Hyper-V zur Verfügung. Die Technologie lässt sich auch in Windows 10 mit wenigen Schritten betriebsbereit machen.

Damit Hyper-V eingerichtet werden kann, sollte auf dem Computer eine 64-Bit-Version von Windows 10 Pro oder Enterprise ausgeführt werden. Zudem muss der Prozessor die SLAT-Technologie unterstützen, und die Virtualisierung muss in der UEFI-Firmware eingeschaltet werden.

### **Optionales Feature aktivieren**

Hyper-V kann über die Funktion zum Hinzufügen und Entfernen von Windows-Features aktiviert werden. Dazu gleichzeitig die Tasten [Win]+[R] drücken, **optionalfeatures** eintippen und mit Klick auf **OK** bestätigen.

Nun in der Liste der Funktionen, sobald diese geladen ist, einen Haken bei der Zeile **Hyper-V** setzen und anschließend auf **OK** klicken. Das System installiert dann alles Nötige, um Hyper-V zu nutzen. Zum Schluss stehen noch Neustarts des Computers an – dann ist alles fertig und virtuelle Maschinen mit Hyper-V können angelegt und genutzt werden.

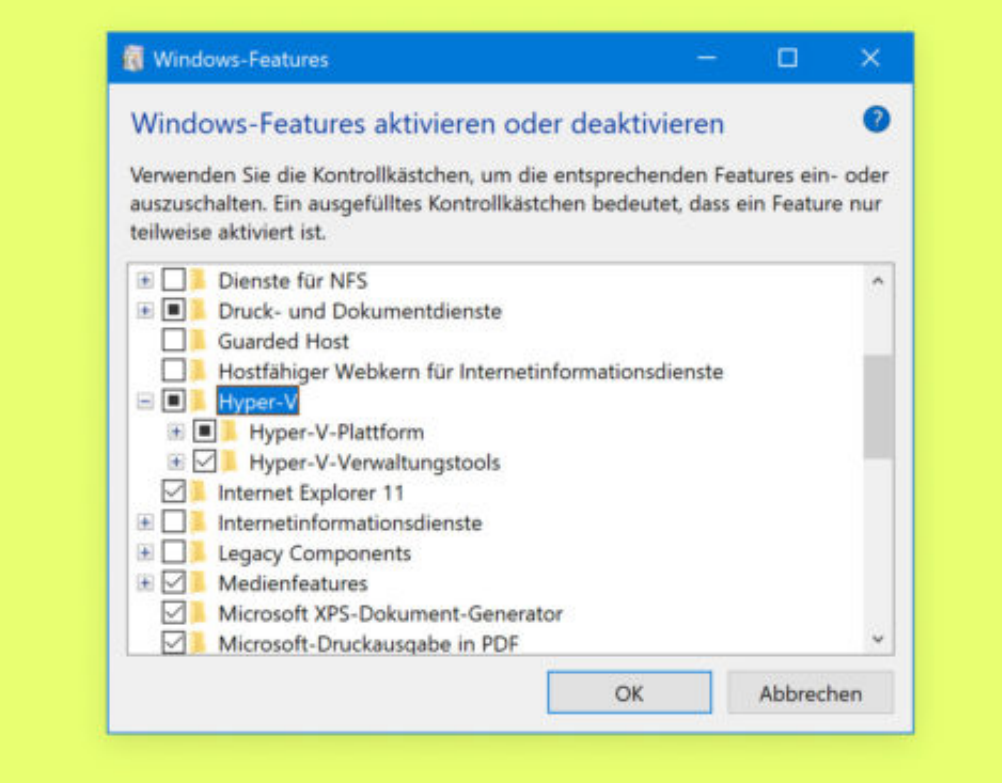

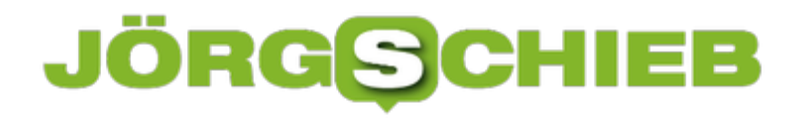

### **Auf Pings im Netzwerk antworten**

Will man feststellen, ob ein Computer im Netzwerk erreichbar ist, kann man eine Ping-Anfrage an die IP-Adresse des Geräts senden. Allerdings können Computer solche ICMP-Pakete auch bewusst ignorieren. In Windows lässt sich das über die Firewall-Optionen regeln.

Soll ein Windows-PC auf Pings im Netzwerk reagieren, wird die Windows-Firewall entsprechend konfiguriert:

- 1. Zunächst in das Suchfeld des Startmenüs **Firewall** eintippen und das Ergebnis **Windows Defender Firewall** aufrufen.
- 2. Jetzt links den Bereich **Eingehende Regeln** markieren.
- 3. Dann rechts in der Liste die Zeile **Datei- und Drucker-Freigabe (Echo-Anforderung – ICMPv4 eingehend)** mit der rechten Maustaste anklicken.
- 4. Aus dem Menü werden dann die **Eigenschaften** aufgerufen.
- 5. Hier sollte auf dem Tab Allgemein der Haken bei **Aktiviert** gesetzt sein.
- 6. Zudem bei **Aktion** die Option **Verbindung zulassen** auswählen.

**Tipp:** Nutzt man im Netzwerk nicht IPv4, sondern das modernere IPv6-Protokoll, wird entsprechend in Schritt 3 die Firewall-Regel für IPv6 verändert.

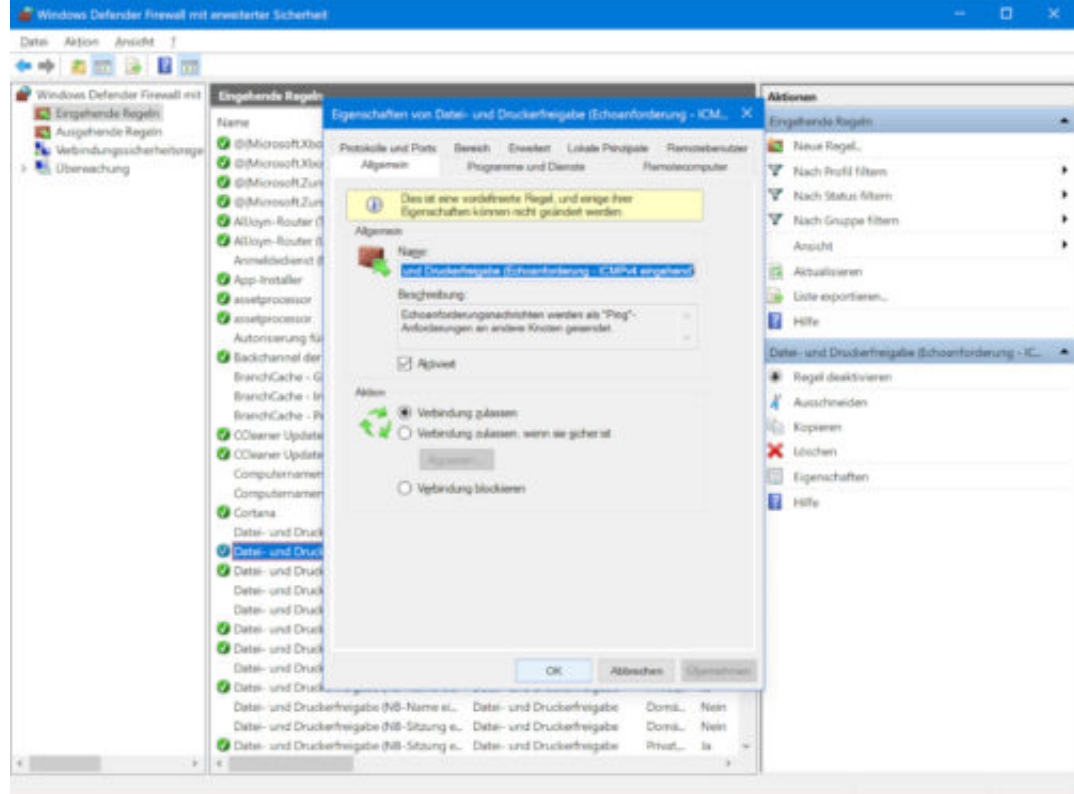

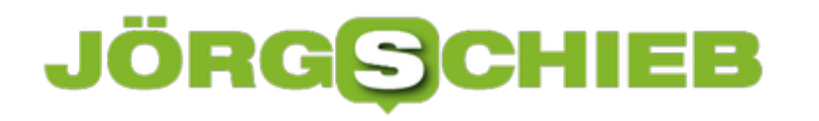

### **Speicher-Optimierung einschalten und konfigurieren**

Windows 10 hat die schlechte Angewohnheit, alte temporäre Dateien herumliegen zu lassen, die nur Speicherplatz auf der Festplatte belegen. Eine Funktion in Windows 10 namens Storage Sense hilft, dieses Problem zu lösen, indem temporäre Dateien und Inhalte aus dem Papierkorb automatisch gelöscht werden. Sie ist nicht standardmäßig aktiviert, lässt sich aber mit wenigen Schritten einrichten.

Zunächst klicken wir dazu auf **Start, Einstellungen, System, Speicher**. Hier findet sich – kaum zu übersehen – der Bereich **Speicher-Optimierung** mit einem zugehörigen Schalter. Zunächst wird die Funktion durch Setzen des Schalters auf **Ein** als solche aktiviert.

Im nächsten Schritt lässt sich dann anpassen, welche Arten von Dateien die Speicher-Optimierung unter die Lupe nehmen soll. Nach einem Klick auf den Link **Automatische Freigabe von Speicherplatz ändern** erscheint eine Liste mit möglichen Optionen.

#### **Sofort bereinigen**

In den meisten Fällen sind die Standard-Einstellungen perfekt. Wer jedoch die schlechte Angewohnheit haben, Dateien im Download-Ordner nie zu löschen, kann den zugehörigen Haken setzen, damit Windows die Dateien im Download-Ordner automatisch löscht, wenn sie 30 Tage lang nicht geändert wurden.

Wer nicht erst die gesamten 30 Tage warten möchte, klickt einfach auf **Jetzt bereinigen** – schon kümmert sich Windows 10 sofort um die Bereinigung und berücksichtigt dabei die getroffene Auswahl.

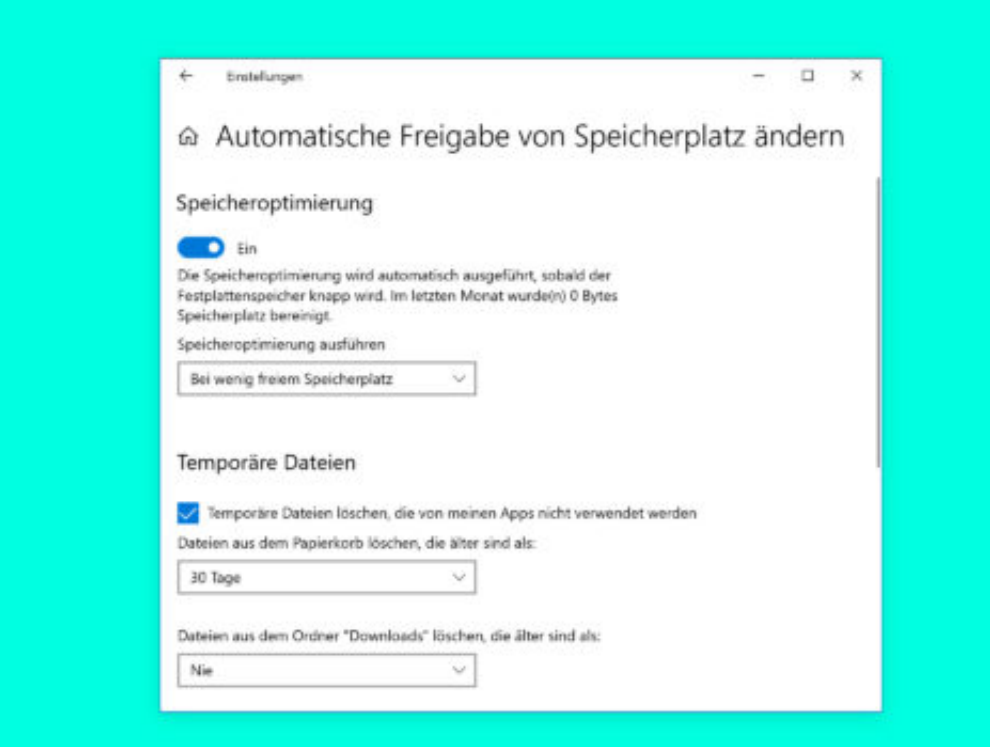

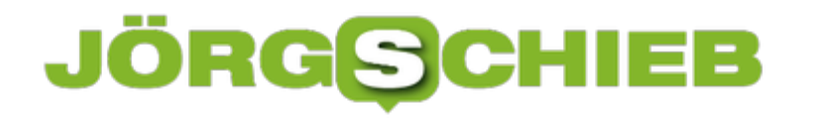

### **Automatische Angaben in Kopfzeilen**

Kaum einer weiß: Mit dem Windows-Editor können die Zeilen, die beim Ausdrucken von Text-Dateien oben und unten auf jedem Blatt erscheinen, bei Bedarf angepasst werden. Dabei lassen sich aber keineswegs nur statische Texte dort ausdrucken. Vielmehr stellt Microsoft diverse Platzhalter bereit, mit denen sich etwa die aktuelle Seitenzahl oder das Datum automatisch einsetzen lassen.

Die Platzhalter für Kopf- und Fußzeilen lassen sich im Windows-Editor über das Dialogfeld **Seite einrichten** verändern. Es ist nach dem Öffnen einer Text-Datei per Klick auf das Datei-Menü aufrufbar. Hier finden sich zwei Textfelder – eines für die Kopf- und eines für die Fußzeile.

Hier eine Liste der speziellen Platzhalter, die der Editor kennt:

- **&l**: Die nachfolgenden Zeichen links ausrichten
- **&c**: Die nachfolgenden Zeichen zentrieren
- **&r**: Die nachfolgenden Zeichen rechts ausrichten
- **&d**: Aktuelles Datum drucken
- **&t**: Aktuelle Uhrzeit drucken
- **&f**: Name des Dokuments drucken
- **&p**: Seitenzahl drucken

**Beispiel:** Wer etwa den Namen des Dokuments links und die Seitenzahl rechts sehen will, könnte eine Kopfzeile wie **&l&f&rSeite &p** dafür nutzen.

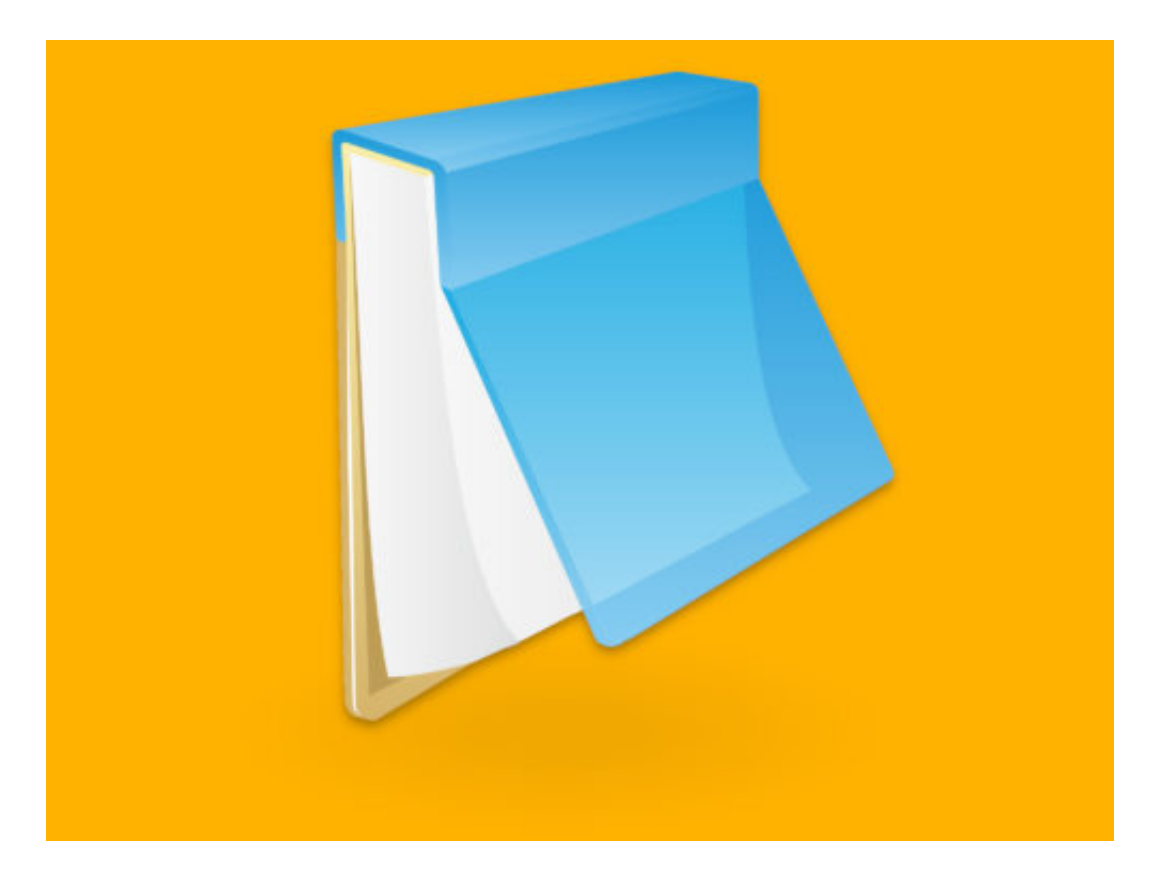

### **Gedruckte Ansicht von Text-Dateien anpassen**

Enthalten Text-Dateien wichtige Infos, kann man sie – wie andere Dokumente auch – an den Drucker senden und damit zu Papier bringen. Dabei fügt der Windows-Editor automatisch oben und unten auf dem Papier Kopf- und Fußzeilen ein. Die lassen sich auch anpassen.

Zwar unterstützt der Editor (Notepad) keine ausgefeilten Seiten-Einstellungen wie Microsoft Word. Wer selbst festlegen möchte, welche Angaben auf den Druckseiten eines Text-Dokuments erscheinen, kann das aber direkt über den Editor erledigen.

Hier die nötigen Schritte, um die gedruckte Ansicht von Text-Dateien anzupassen:

- 1. Zunächst wird die betreffende Datei (etwa mit Endung .txt) im Editor geöffnet.
- 2. Dann oben im Menü auf **Datei, Seite einrichten** klicken.
- 3. In dem Dialogfeld, das daraufhin erscheint, finden sich zwei Textfelder für die gewünschte Kopf- und Fußzeile, die auf jedem ausgedruckten Blatt erscheinen soll.

**Tipp:** Außerdem kann über diesen Dialog auch konfiguriert werden, wie viel Platz der Editor beim Ausdrucken zwischen dem Text und dem Rand der Blätter lassen soll. Der Abstand lässt sich für alle vier Seiten getrennt anpassen.

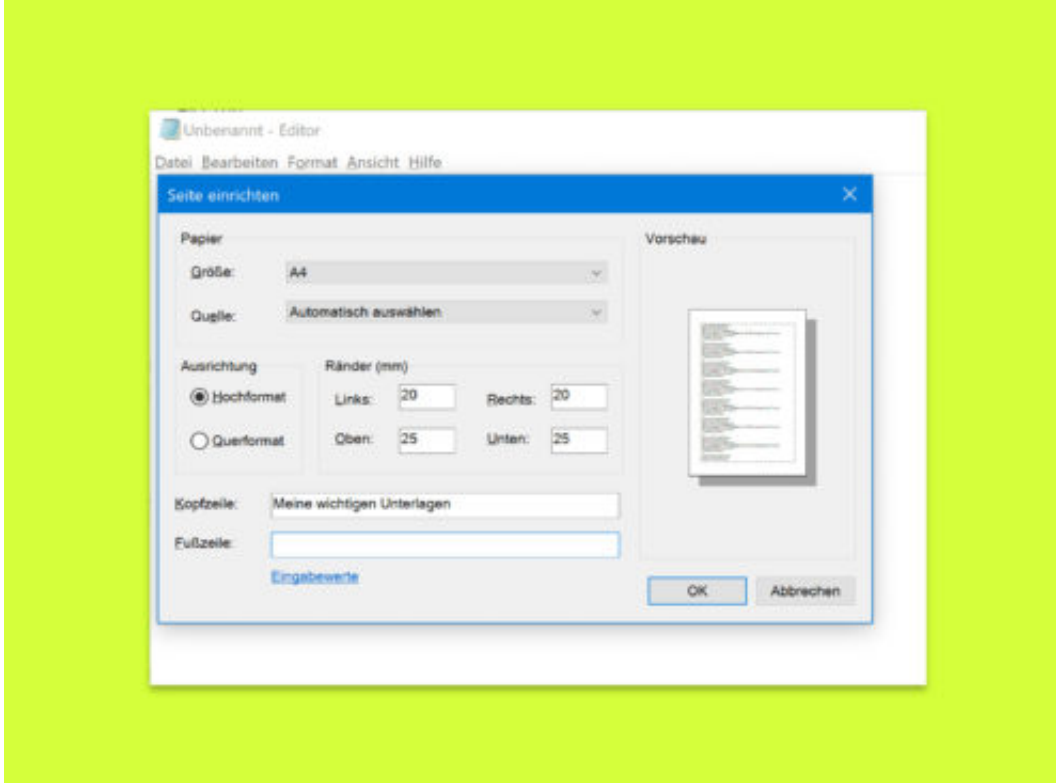